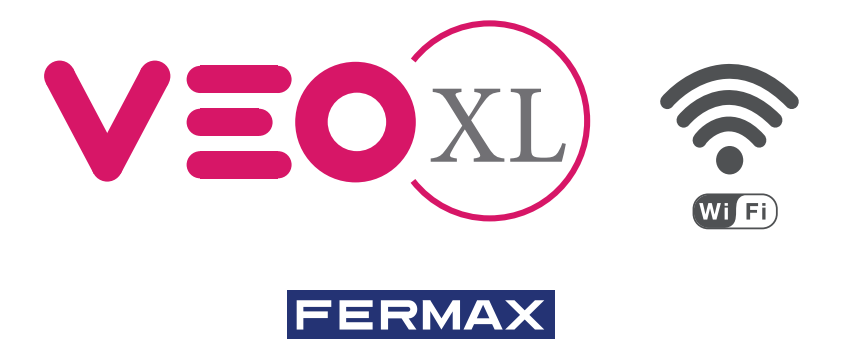

KIT VIDEO DUOX PLUS CITYLINE VEO XL WIFI DUOX PLUS CITYLINE WIFI VEO XL VIDEO KIT KIT VIDÉO DUOX PLUS CITYLINE VEO XL WIFI DUOX PLUS CITYLINE WIFI VEO XL VIDEO-SET KIT VÍDEO DUOX PLUS CITYLINE VEO XL WIFI

GUÍA INICIO RÁPIDA QUICK START GUIDE GUIDE DE MISE EN MARCHE RAPIDE SCHNELLSTARTANLEITUNG GUIA DE INICIAÇÃO RAPIDA

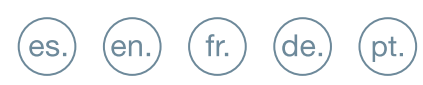

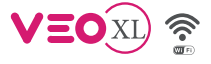

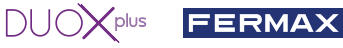

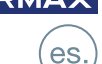

**8** INSTALACIÓN

INSTALACIÓN DE LA PLACA EN LA CALLE Y DEL MONITOR

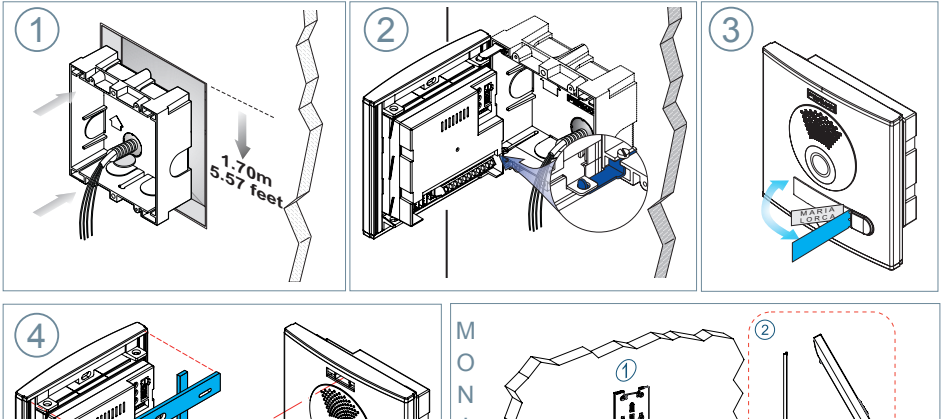

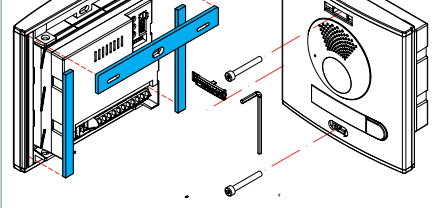

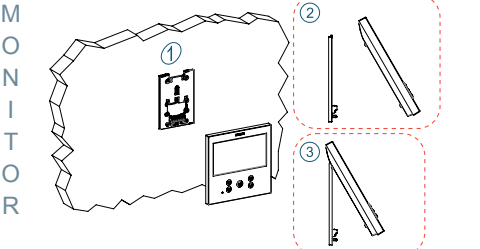

# CONFIGURACIÓN

# **MONITOR VEO XL WIFI DUOX PLUS**

**El monitor suministrado en el kit YA SALE PROGRAMADO de fábrica. En el caso del kit de 2 líneas ambos monitores SALEN PROGRAMADOS.** 

# **BOTONES CONTROL**

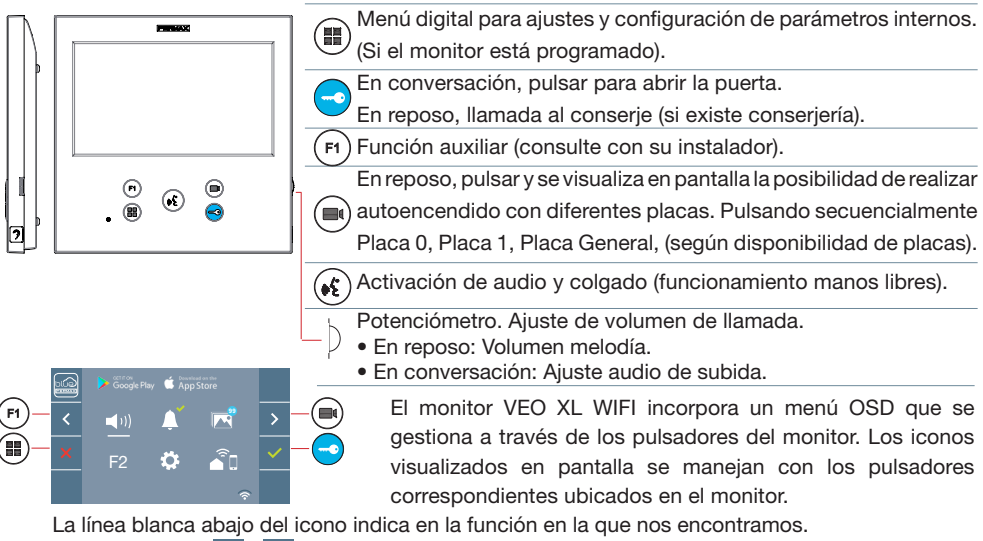

Seleccionar con  $\rightarrow$  /  $\leftarrow$  el icono deseado y confirmar con

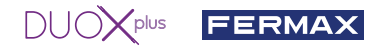

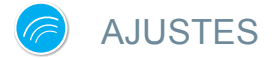

# 1. AJUSTES DE MONITOR

### AJUSTES **VÍDEO**

Teniendo imagen en el monitor al pulsar el botón ( $\blacksquare$ ) (o al recibir una llamada sin establecer comunicación), pulsar la tecla para mostrar los **ajustes de video**.

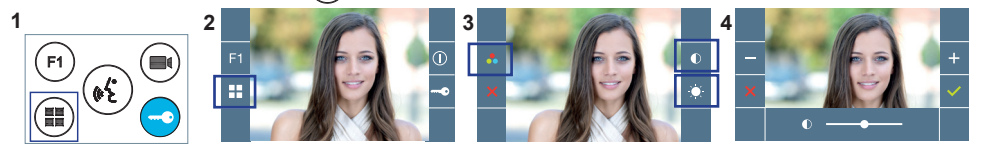

Seleccionar la opción del ajuste e ir aumentando o decrementando con  $+$  y

### AJUSTES **AUDIO**

Durante el tiempo que está abierto el canal de audio pulsar el botón (■) y aparecerá en pantalla el menú para dicho ajuste.

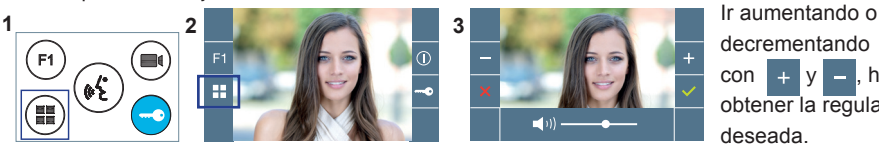

 $con \rightarrow v$  – hasta obtener la regulación deseada.

#### *Nota: Tiempo de conversación máximo: 90 segundos.*

# 2. AJUSTES PLACAS

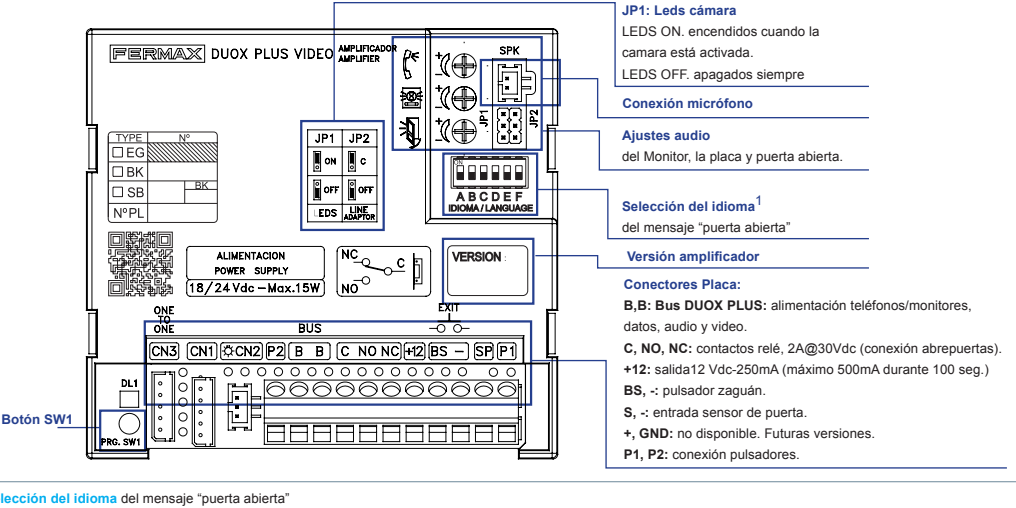

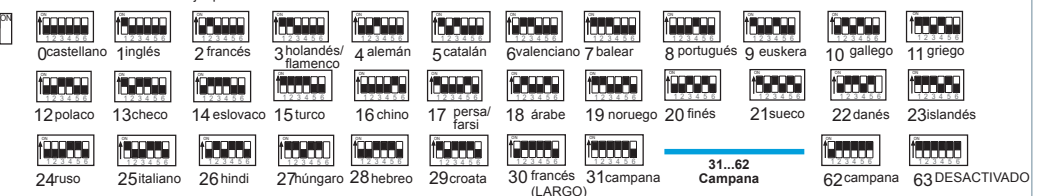

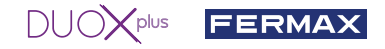

# 3. CODIFICAR PLACAS\*

Siempre que exista más de una placa, sera necesario programar el número de placas.

# 4. ENFOQUE DE LA CÁMARA / TIEMPO ACTIVACIÓN DEL ABREPUERTAS\*

Para ajustar la imagen de la cámara o ajustar el tiempo de activación del abrepuertas.

\* Ver Configuración asistida por voz en placas de pulsadores cod. 970048. Instrucción incluida en este equipo.

# CARACTERÍSTICAS TÉCNICAS

# **CARACTERÍSTICAS TÉCNICAS PLACA**

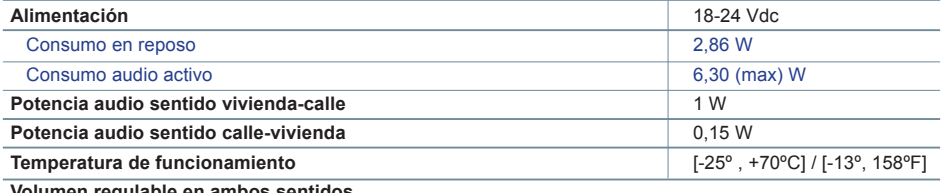

**Volumen regulable en ambos sentidos**

## **VALORES PLACA**

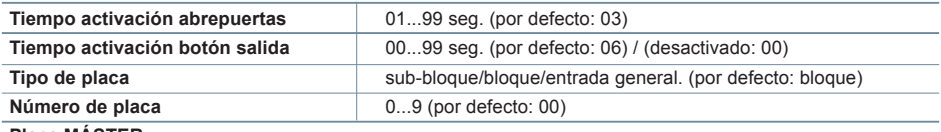

**Placa MÁSTER**

# **CARACTERÍSTICAS TÉCNICAS MONITOR** (Pantalla OSD TFT 7")

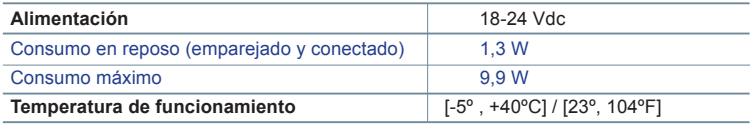

# **SESQUEMAS**

# **TABLA SECCIONES - DISTANCIAS**

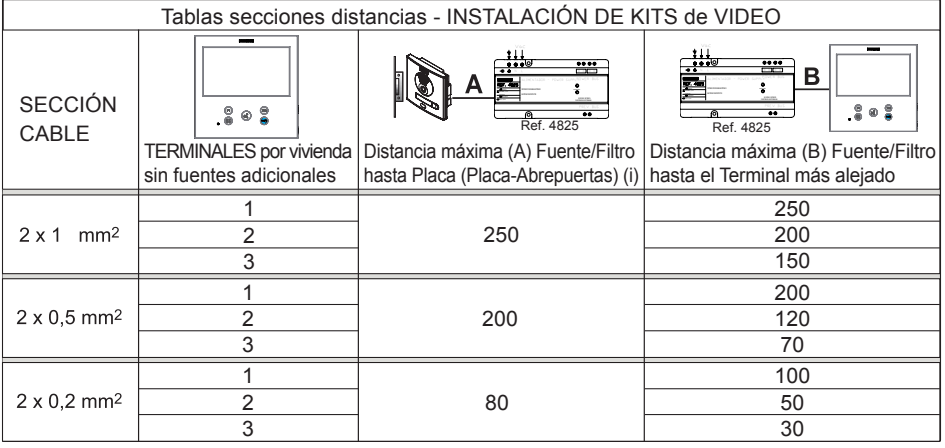

- (i) Para abrepuertas de 12Vdc y consumo máx. 250mA, alimentador desde el amplificador.

#### $\frac{1}{2}$ plus **FERMAX**

*Nota: Para un funcionamiento óptimo, se recomienda utilizar el mismo tipo de cable para toda la instalación. No duplicar hilos.*

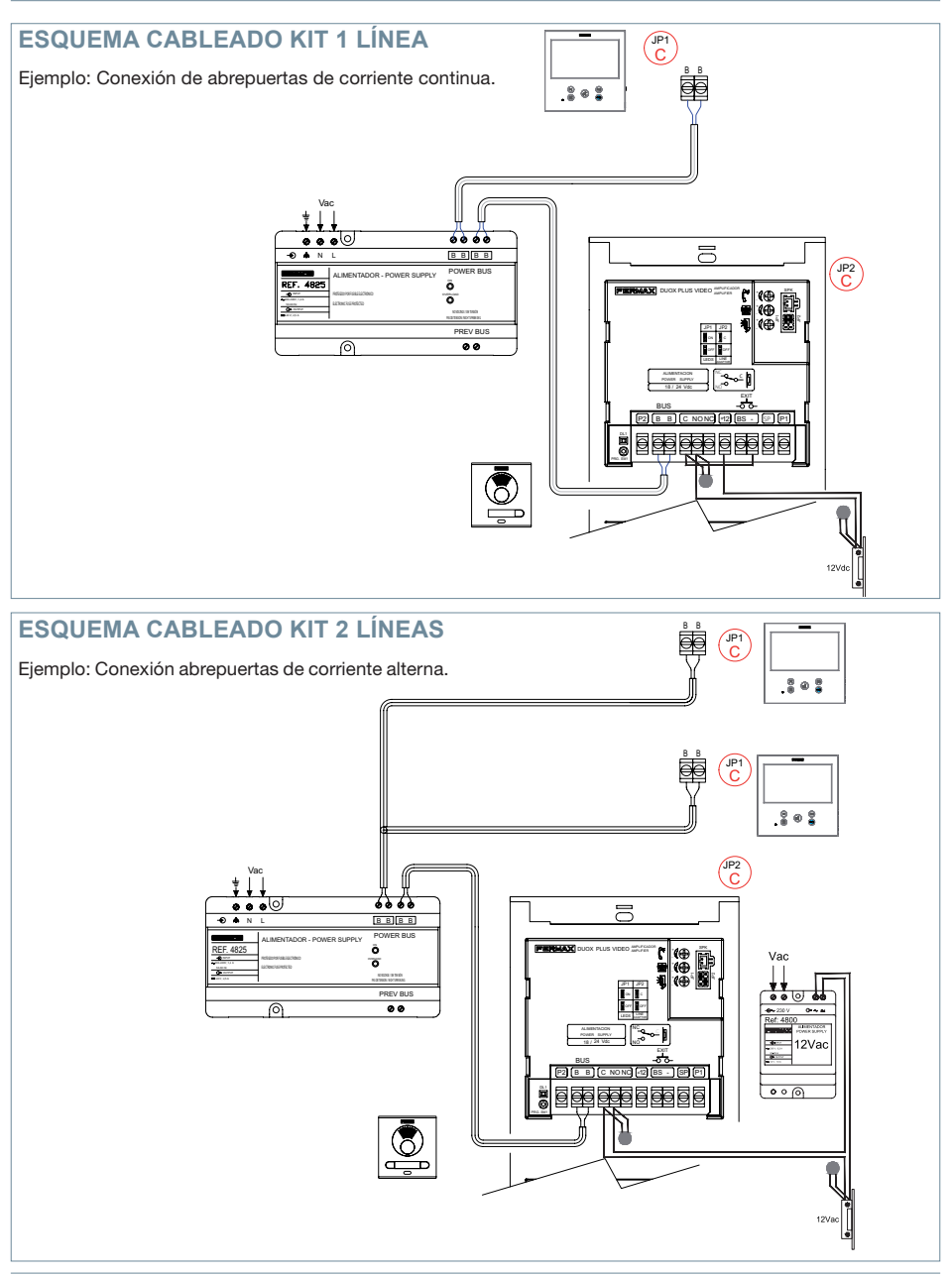

*Nota: Este documento muestra los conceptos más básicos para la rápida puesta en marcha, para más información descargar los manuales en www.fermax.com* 

- *Placas Cityline Video Duox Plus cod. 970050.*
- *Monitor Duox PlusVeo XL WIFI cod. 970164.*
- *Libro Técnico Duox Plus cod. 970122.*

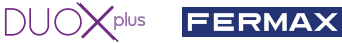

# **AJUSTES DE USUARIO**

# **1. EMPAREJAMIENTO. Desvío de llamada.**

El monitor VEO XL WIFI DUOX PLUS permite acceder a nuevos servicios ofrecidos por Fermax a través de su propia nube como el de desvío de llamada. Para poder disfrutar de dicho servicio el primer paso es conectar el monitor a Internet mediante el proceso llamado de emparejamiento.

Para ello es preciso usar la app Blue que está disponible en Google Play o Apple Store.

## **Ajustes del monitor. Proceso de emparejamiento.**

Con ayuda de la app Blue y una vez registrado el usuario y logueado podemos empezar el proceso de emparejamiento del monitor.

**El monitor DUOX PLUS sólo es compatible con WIFI 2,4GHz.**

**Pasos para conectar el monitor a internet.**

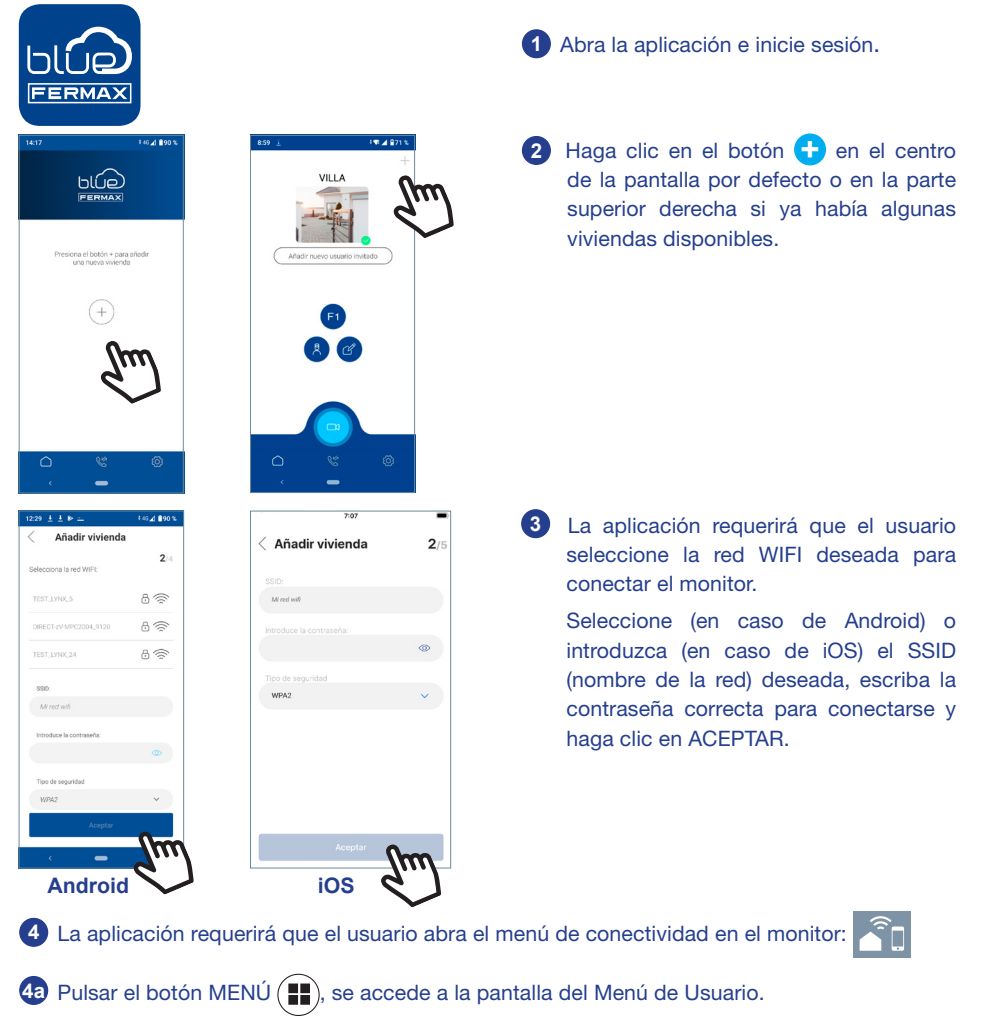

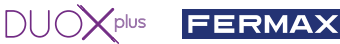

**4b** Correspondencia entre pulsadores y menu de navegación. La línea blanca abajo del icono indica en la función en la que nos encontramos. **4c** Seleccionar el menú de conectividad en el monitor.

F2

 $\blacksquare$ 

 $\triangle$  Ann St

Ł.

 $\sqrt{2}$ 

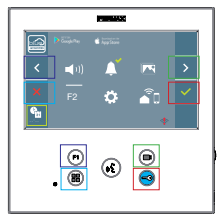

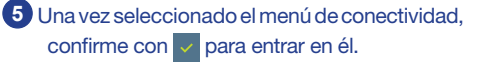

**6** El monitor mostrará un código QR en la pantalla. Se proporciona la MAC en pantalla por si el router wifi tiene E filtro de MAC. **7** La aplicación estará lista para escanear dicho código. Apunte al QR en la pantalla del monitor con el móvil alineando con el cuadrado verde en la pantalla del móvil. **<sup>8</sup>** La aplicación y el monitor comenzarán a sincronizarse entre sí. El led blanco WIFI del monitor comenzará a parpadear.  $\hat{\mathcal{E}}$ 

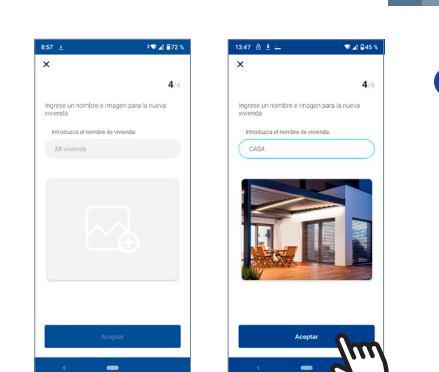

MAC: 12:34:C1:35.51:6B

Añadir viviend

驟

Añadir vivienda

- **9** Se visualiza la pantalla para añadir la vivienda:
	- Nombre
	- Imagen (opcional)
	- Introducir datos y pulsar ACEPTAR.
- 

AL/

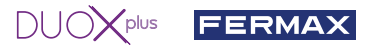

Ajustes parámetros de usuario:

RESET DE USUARIO: Un reset de usuario devuelve el estado del monitor a no emparejado

(desconectado de Internet).

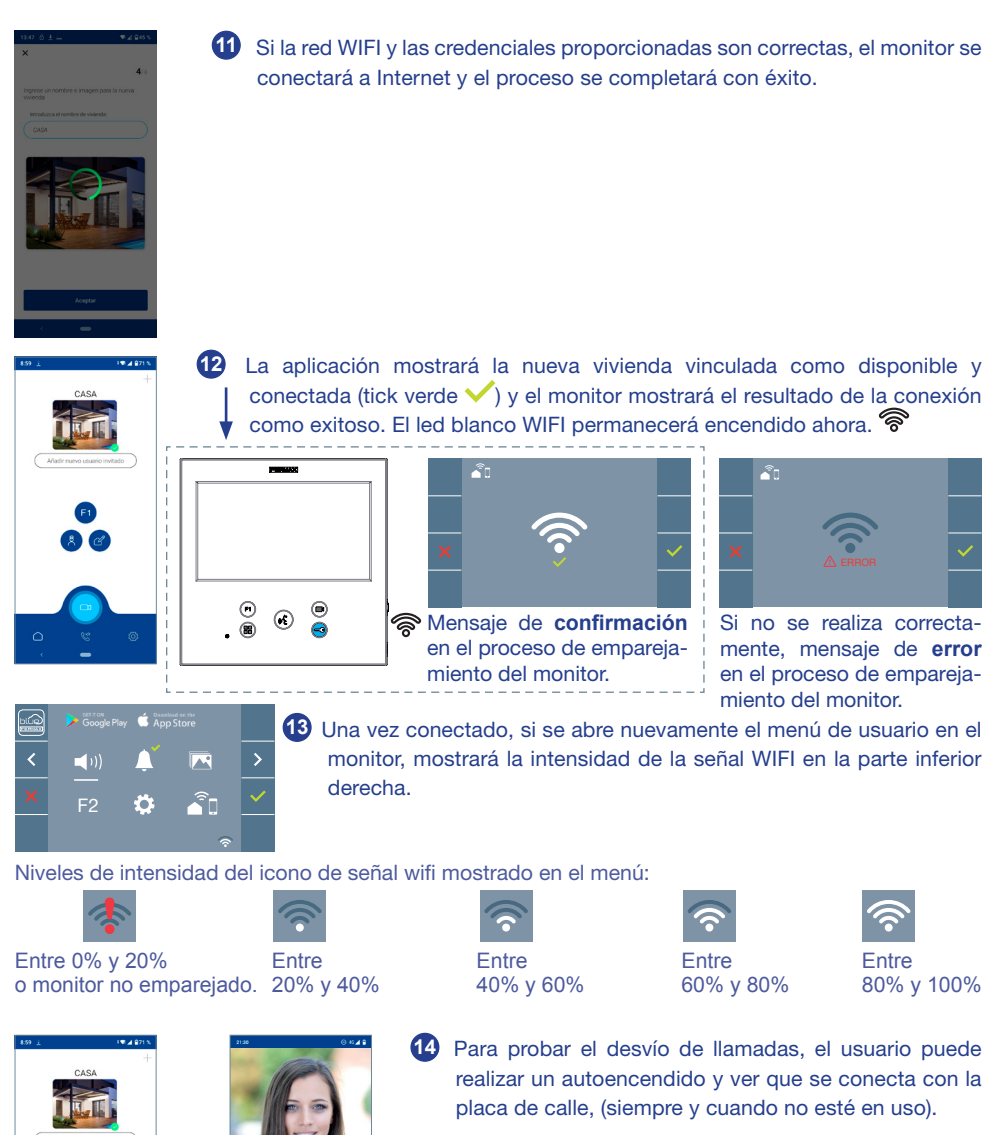

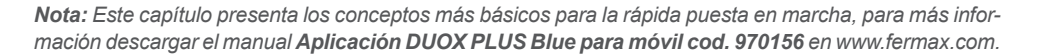

Auto-on

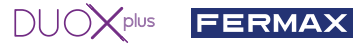

**2. PARÁMETROS DE USUARIO:** Acceder a la pantalla Parámetros de usuario.

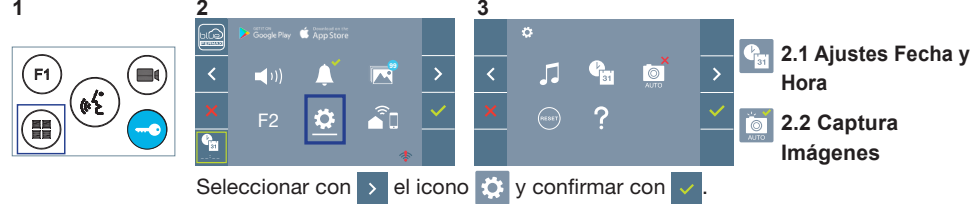

### **2.1 AJUSTES DE FECHA Y HORA**

El monitor WIFI sincroniza la hora automáticamente con la zona horaria donde se encuentre instalado siempre que esté emparejado y conectado a Internet. En ese caso no se permite modificar la fecha ni la hora.

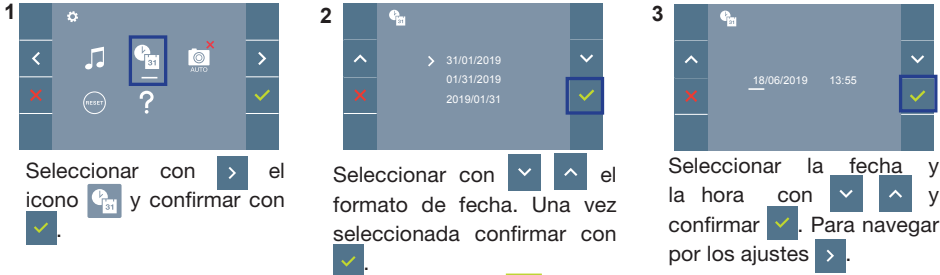

Fecha sin programar: 01/01/2019 (por defecto). El icono  $\frac{\phi_{\text{m}}}{\phi}$  aparecerá indicando que la fecha no es correcta (fecha por defecto). Al perder la alimentación vuelve a la fecha por defecto.

*Nota: Si se captura una imagen con la fecha sin programar mostrará el icono .*

Iconos de notificación de fecha sin programar:

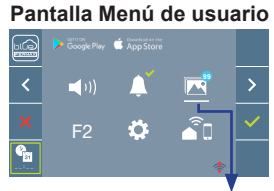

**Pantalla Comunicación** q,

**Pantalla Visualización de imágenes**

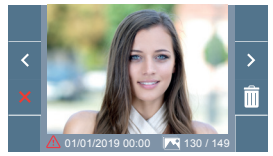

Visualización de imágenes

# **2.2 ACTIVACIÓN / DESACTIVACIÓN CAPTURA DE IMÁGENES**

El monitor puede realizar una foto automática a los 3 segundos de recibir una llamada de una placa de calle. Por la legislación de protección de datos ((EU) 2016/679) de la Unión Europea puede restringirse la captura de imágenes. Por defecto está desactivada, se puede activar desde el monitor bajo su responsabilidad. Así mismo podría obligar a colocar junto a la placa de calle un cartel indicando que el monitor puede capturar imágenes. Puede descargarlo en *https://www.fermax.com/spain/corporate/utilidades.html.*

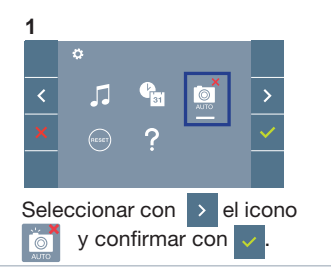

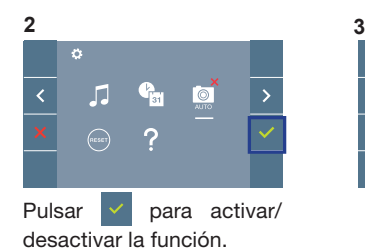

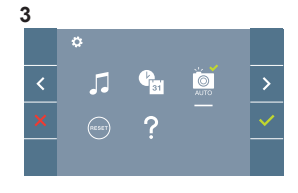

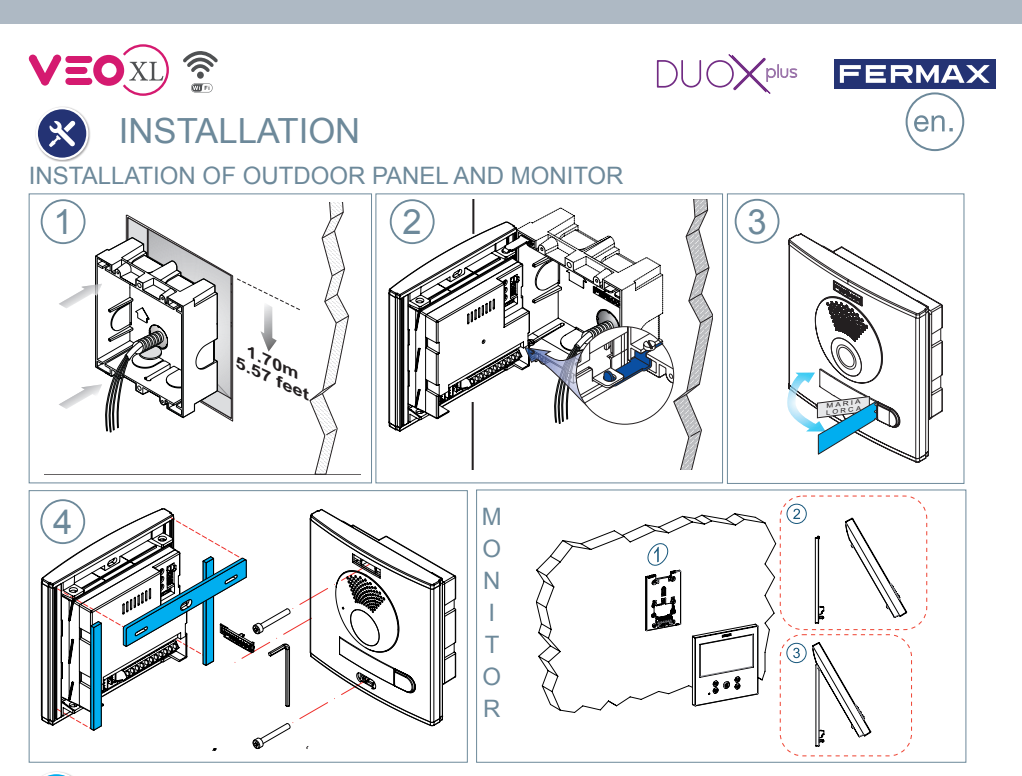

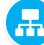

# **CONFIGURATION**

# **WIFI VEO XL DUOX PLUS MONITOR**

**The monitor supplied in the kit comes PRE-PROGRAMMED from the factory. If the kit has 2 lines, both monitors, they are PRE-PROGRAMMED.**

# **CONTROL BUTTONS**

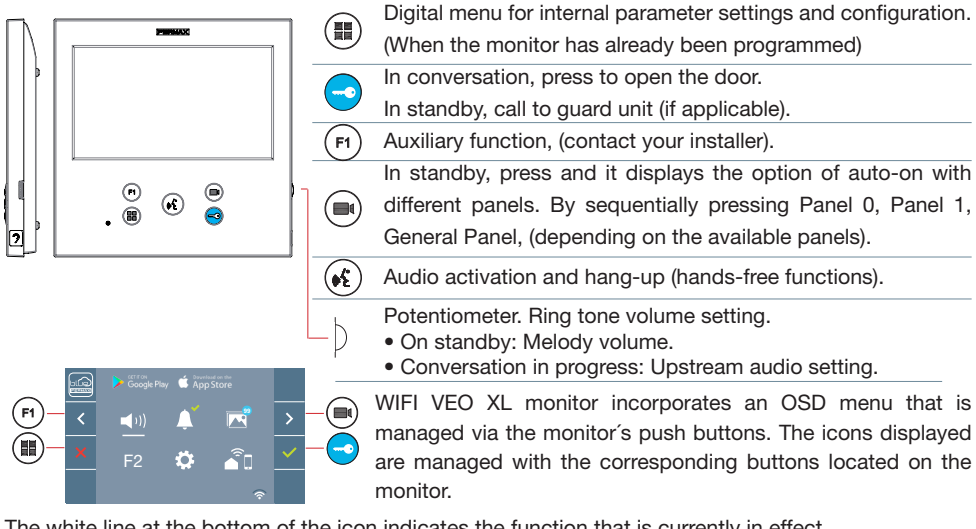

The white line at the bottom of the icon indicates the function that is currently in effect. Select with  $\geq 7 \leq$  the desired icon and confirm with  $\leq$ 

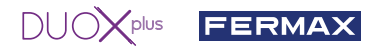

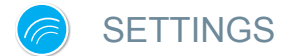

### 1. MONITOR SETTINGS

### **VIDEO** SETTINGS

With an image on the monitor, by pressing the button  $(m)$  (or upon receiving a call without establish communication), press the  $(m)$  key to show the video settings.

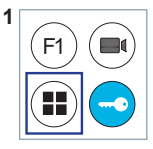

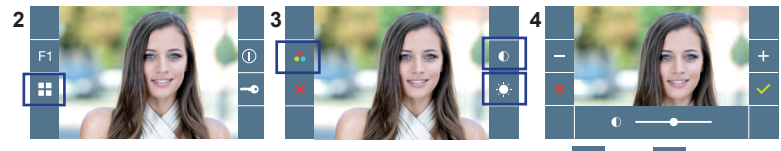

Select the settings option and increase or decrease with  $\Box$  and

### **AUDIO** SETTINGS

While the audio channel is open, press the  $[$   $\text{)}$  button and a menu screen appears for this setting.

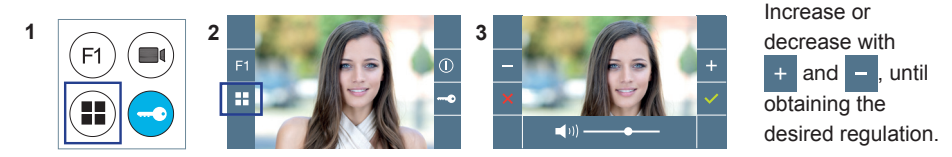

*Notice: Maximum conversation time: 90 seconds.*

### 2. PANEL SETTINGS

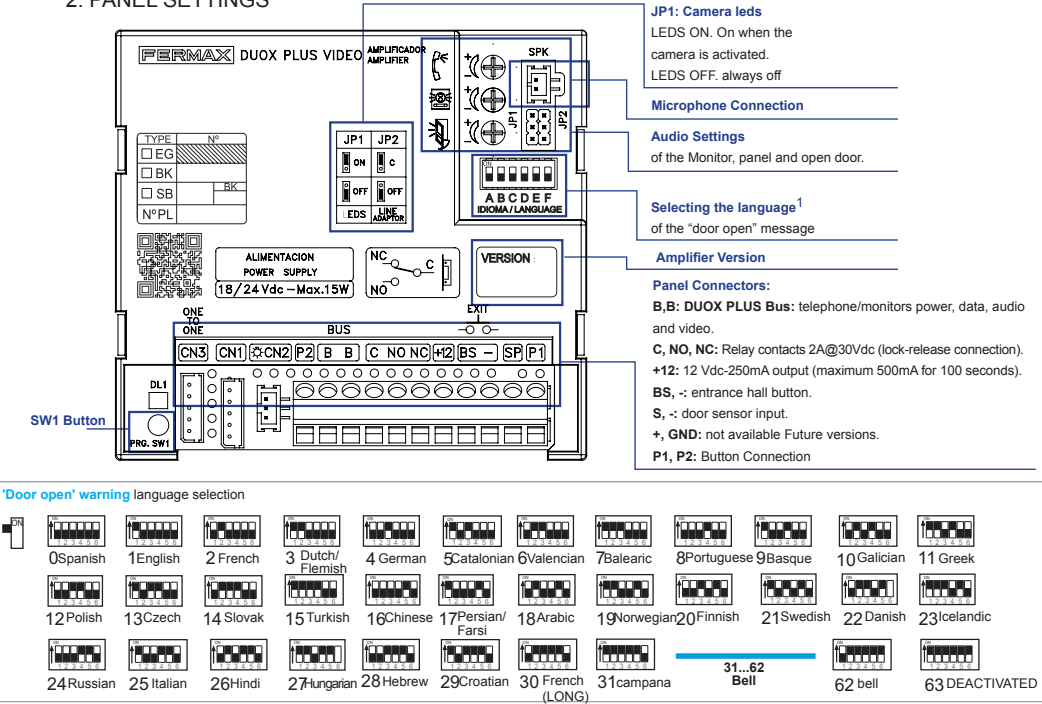

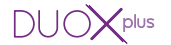

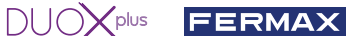

### 3. ENCODING PANELS\*

Whenever there is more than one panel, you must program the number of panels.

4. CAMERA FOCUS / LOCK RELEASE ACTIVATION TIME\*

To adjust the camera image or adjsut the lock-release activation time.

\* See Voice assisted configuration in button panels cod. 970048. Instructions included with this equipment.

$$
\boldsymbol{\boldsymbol{\oplus}}
$$

# TECHNICAL FEATURES

# **PANEL TECHNICAL CHARACTERISTICS**

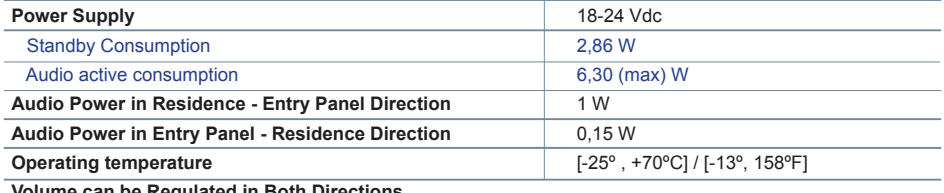

**Volume can be Regulated in Both Directions.**

# **PANEL VALUES**

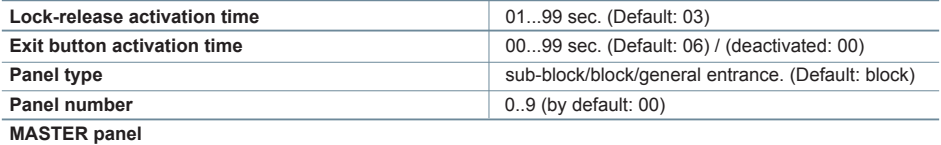

# **MONITOR TECHNICAL CHARACTERISTICS** (OSD TFT 7" Screen)

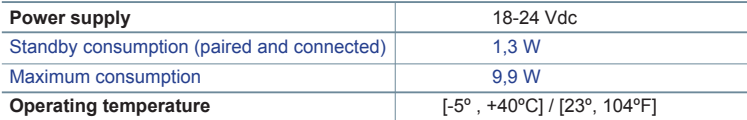

# **So** WIRING DIAGRAMS **SECTIONS-DISTANCES TABLE**

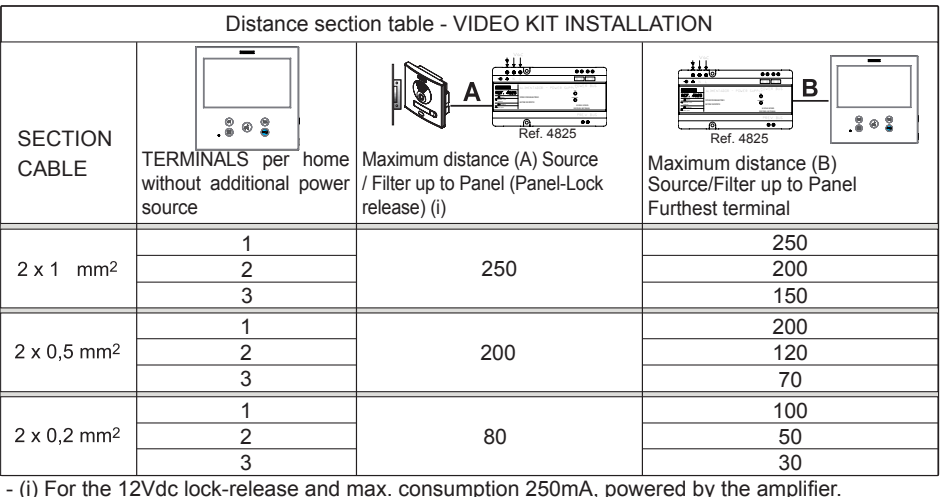

#### plus **FERMAX**

*Notice: For optimal performance, we recommend using the same type of cable throughout the installation. Do not double wires.*

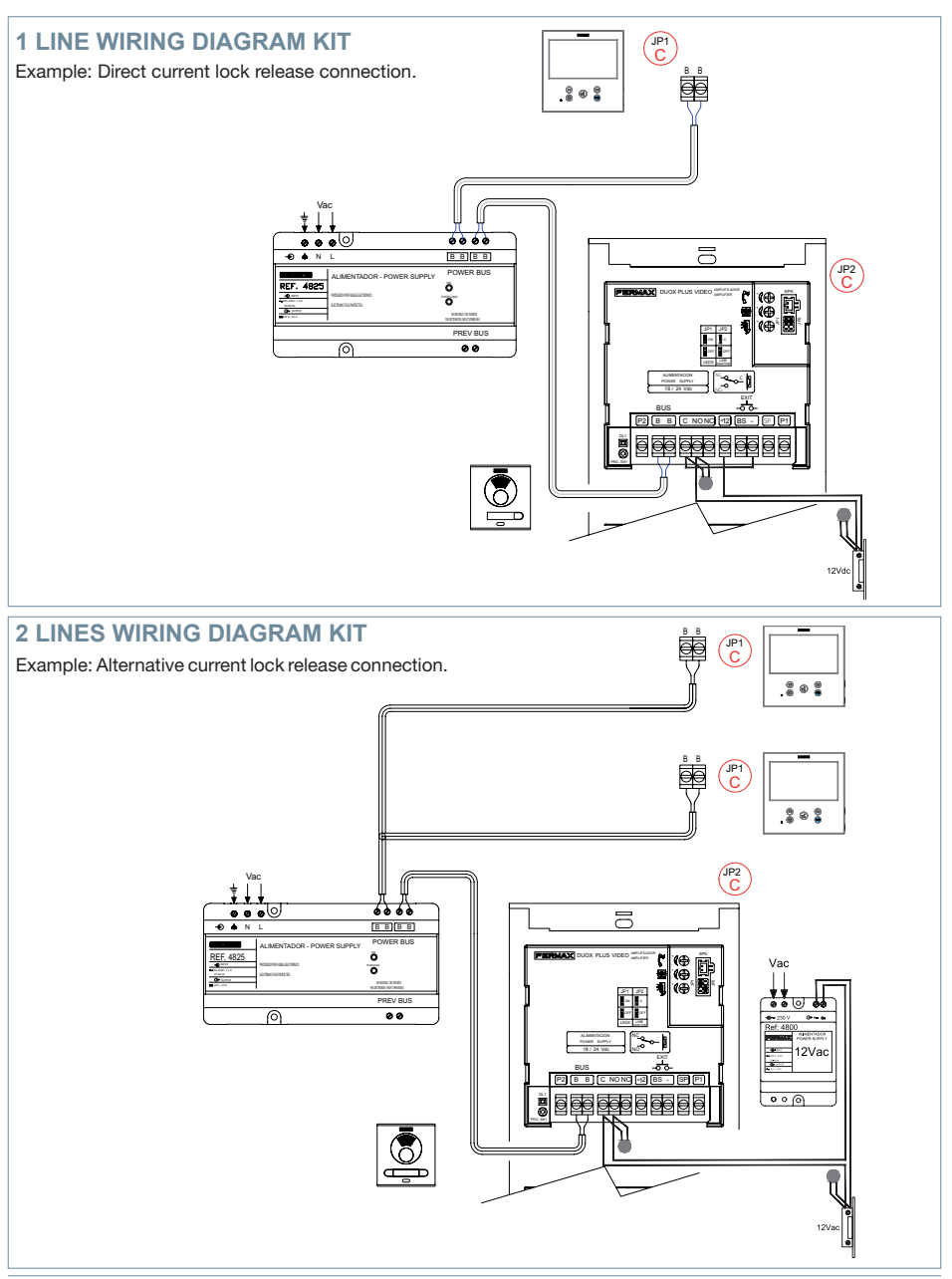

*Notice: This document shows the basic concepts for a quick start-up. For more information download the manuals at www.fermax.com* 

- *Cityline Video Duox Plus Panels cod. 970050.*
- *Duox Plus WIFI Veo z Monitor cod. 970164.*
- *Duox Plus Technical Book cod. 970122.*

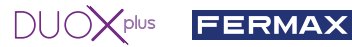

# **A** USER SETTINGS

# **1. PAIRING. Call divert.**

The VEO XL WIFI DUOX PLUS monitor allows access to new Fermax services, such as call divert, through its own cloud. To use this service, the monitor must first be connected to the Internet through a pairing process.

To do this, use the Blue app, which is available on Google Play or the Apple App Store.

# **Monitor settings. Pairing process.**

The monitor pairing process, using the Blue app, can begin once the user has registered and logged in.

**The DUOX PLUS monitor is only compatible with 2.4GHz WiFi.**

**How to connect the monitor to the Internet.**

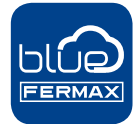

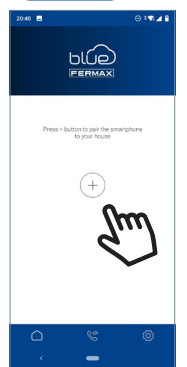

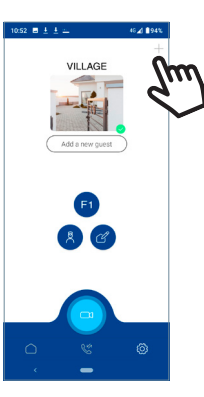

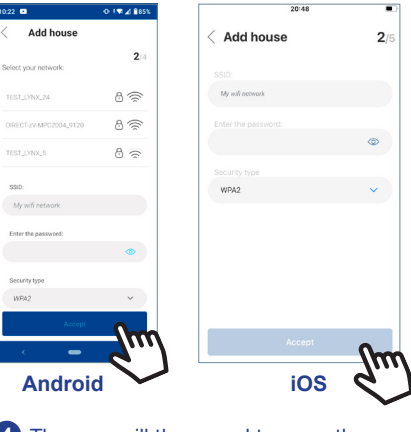

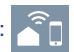

**2** Click on the button **+** in the middle of the default screen, or in the top right if there are already some properties listed.

**1** Open the application and log in.

**3** The user will need to select the desired WiFi network to connect the monitor.

Select (if using Android) or enter (if using iOS) the desired SSID (network name), enter the correct password to connect and click ACCEPT.

**4** The user will then need to open the monitor's connectivity menu:

**4a** Press the MENU (**II**) button, to access the User Menu.

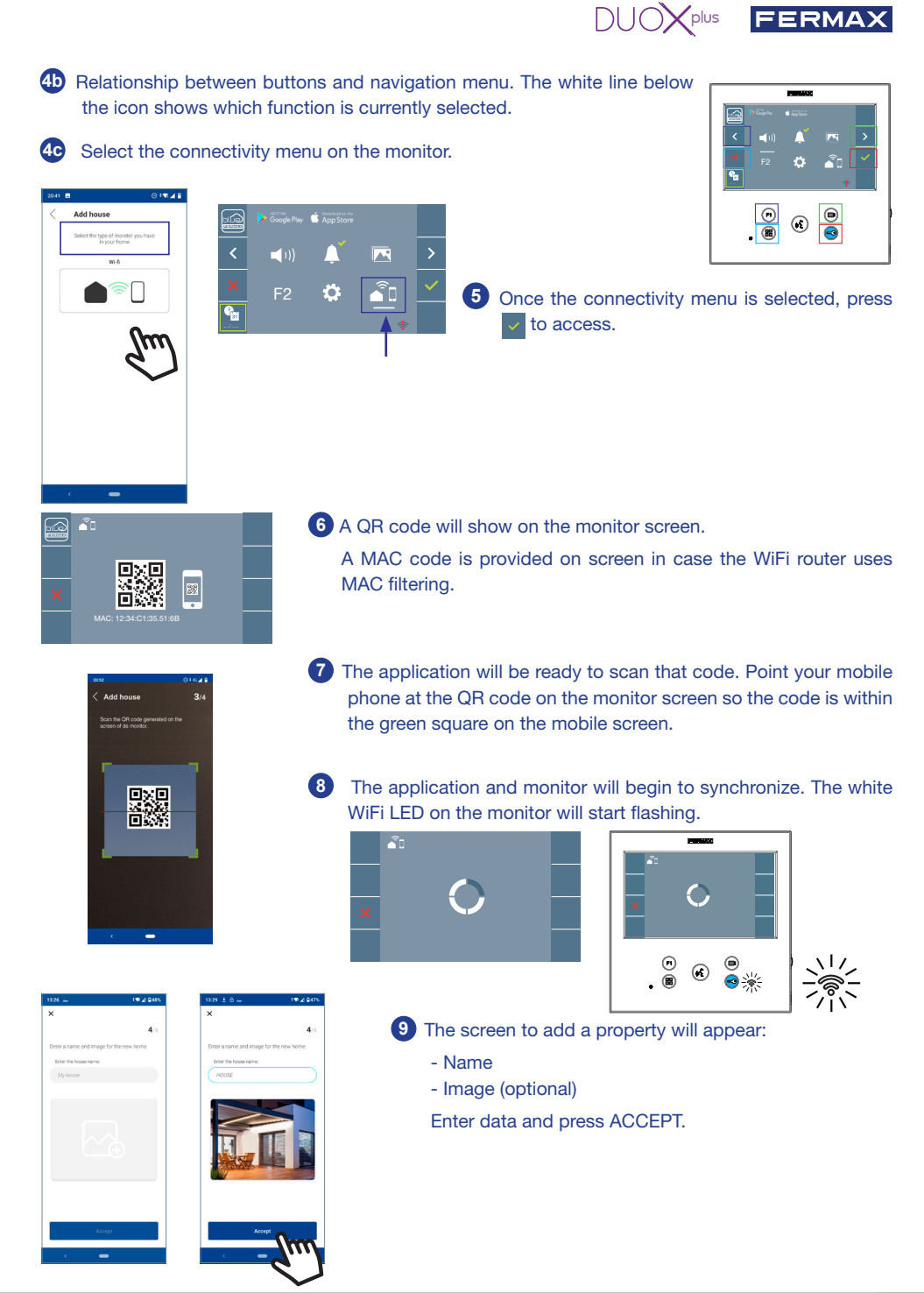

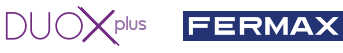

**11** If the WiFi network and credentials provided are correct, the monitor will connect to the Internet and the process will have been completed successfully.

**12** The application will show the new linked house as available and connected (green tick  $\vee$ ) and the monitor will show that connection was successful. The white WiFi led will stay now stay on.

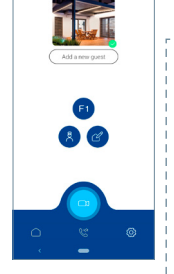

HOLISE

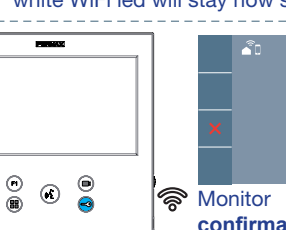

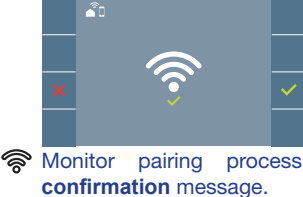

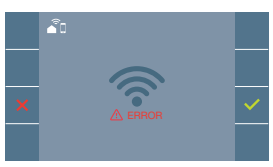

An **error** message will appear in the monitor pairing processif there is a problem.

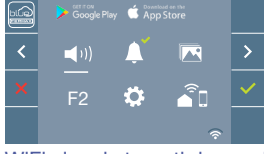

**13** Once connected, the WiFi signal strength will appear in the bottom right of the monitor user menu.

WiFi signal strength icons displayed in the menu:

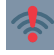

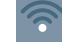

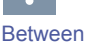

Between 0% and 20% or monitor not paired.

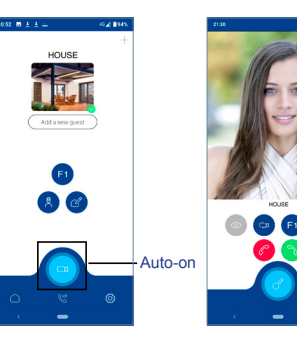

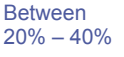

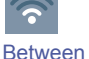

40% – 60%

Between 60% – 80% Between

80% – 100%

**14** To test the call divert function, the user can select auto-on and see whether it connects to the outdoor panel, (as long as it is not in use).

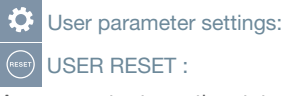

A user reset returns the status of the monitor to unpaired (disconnected from the Internet).

*Note: This section goes through the most basic steps in quick commissioning. For more information, please download the DUOX PLUS Blue mobile application manual, code: 970156 at www.fermax.com.*

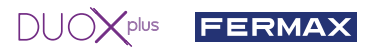

# **2. USER PARAMETERS:** Access User Parameters.

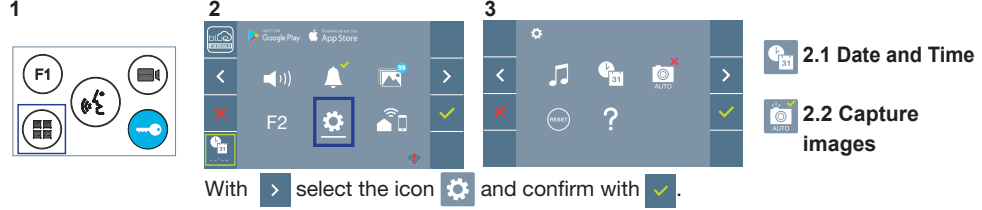

# **2.1 DATE AND TIME SETTINGS**

The WIFI monitor automatically synchronizes the time with the time zone where it is installed whenever it is paired and connected to the Internet. In this case the date and time cannot be changed.

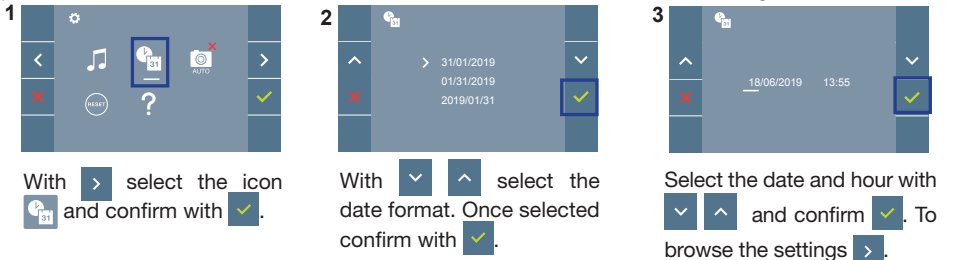

Date not set: 01/01/2019 (default). The icon  $\frac{C_{\text{in}}}{2}$  appears indicating that the date is not correct (default date). Upon losing power, it returns to the default date.

**Note:** If an image is captured with the date not yet set, the following icon appears Notification icons for a date not set.

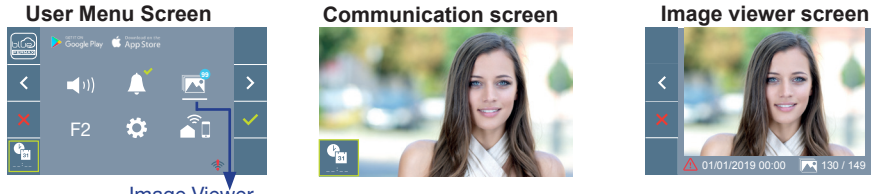

# Image Viewer

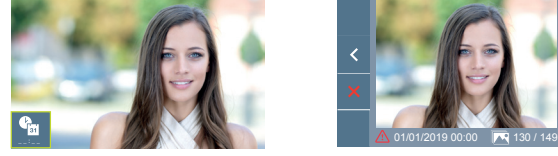

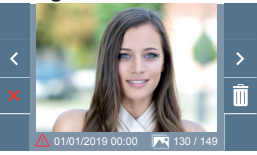

## **2.2 ACTIVATION / DEACTIVATION OF VIDEO CAPTURE**

The monitor can take an automatic picture within 3 seconds of receiving a call from an outdoor panel. According to the European Union legislation about data protection ((EU) 2016/679), the capture of images may be restricted. This feature is deactivated by default in all monitors, although can be activated at your own responsibility.

Furthermore, the legislation may force to place a sign next to door stations, indicating that monitors can capture images. You can download it at *https://www.fermax.com/intl/en/corporate/utilities.html.*

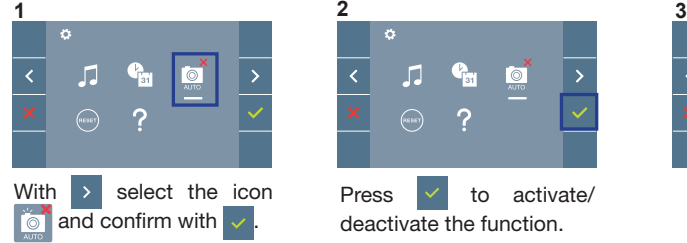

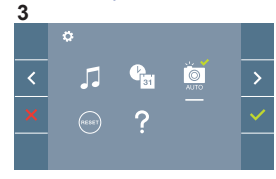

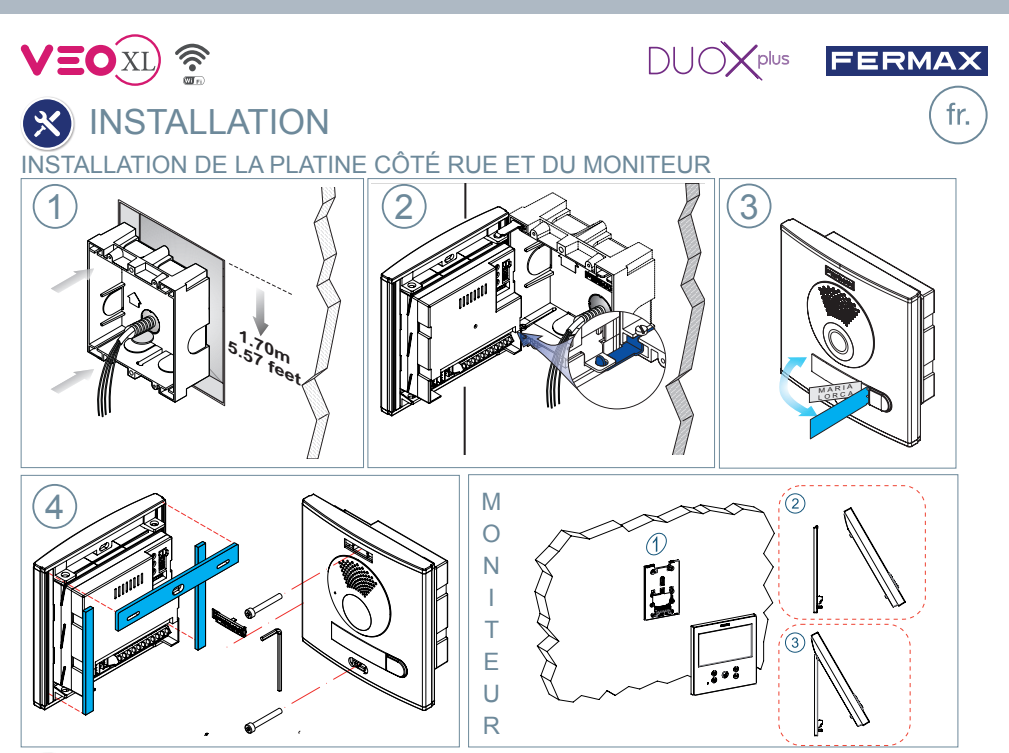

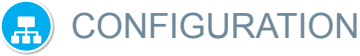

# **MONITEUR VEO XL WIFI DUOX PLUS**

**Le moniteur fourni dans le kit EST DÉJÀ PROGRAMMÉ par défaut. Dans le cas des kits à 2 lignes, les deux moniteurs SONT PROGRAMMÉS.**

# **BOUTONS DE COMMANDE**

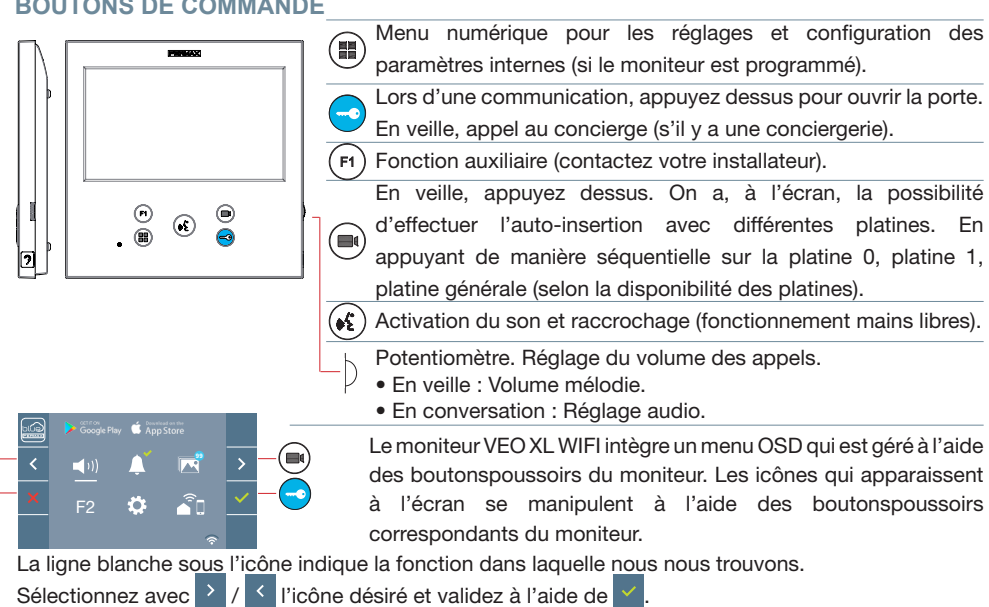

 $\begin{matrix} \mathbf{F} \ \mathbf{F} \ \mathbf{F} \end{matrix}$ 

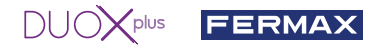

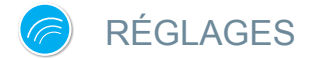

# 1. RÉGLAGES DU MONITEUR

### RÉGLAGES **VIDÉO**

Si on a de l'image sur le moniteur en appuyant sur le bouton  $(\blacksquare)$  (ou lors de la réception d'un appel sans ouvrir la communication), appuyez sur la touche ( $\color{blue}\blacksquare$ ) pour afficher les réglages vidéo.

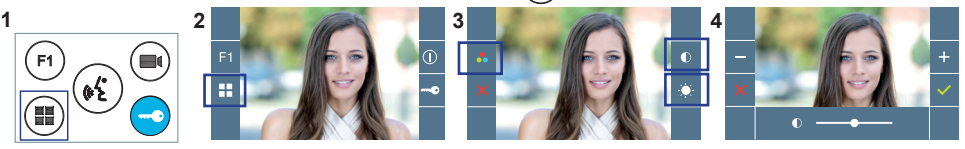

Sélectionnez l'option de réglage et augmentez ou diminuez à l'aide de  $+$  et

## RÉGLAGES **AUDIO**

Pendant que le canal audio est ouvert, appuyez sur le bouton  $(\mathbb{H})$  et le menu pour ce réglage apparaîtra à l'écran.

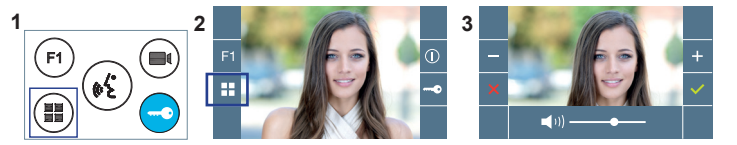

Augmentez ou diminuez à l'aide de et = jusqu'à obtenir le réglage souhaité.

*Remarque : temps maximal de communication : 90 secondes.*

# 2. RÉGLAGES PLATINES

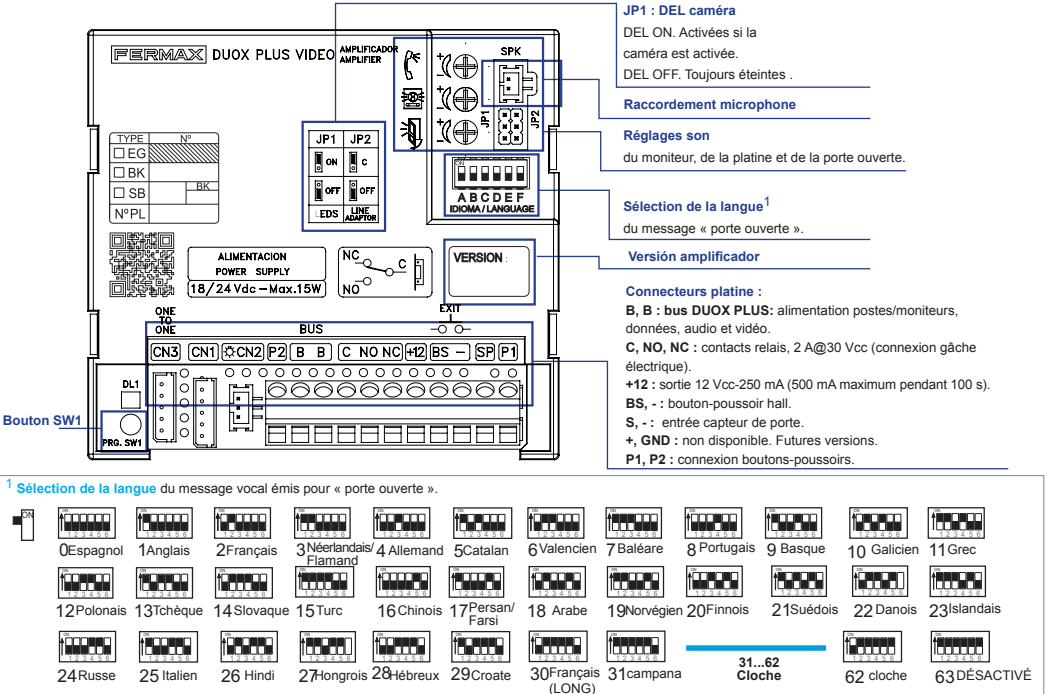

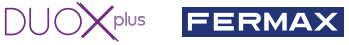

# 3. CODIFICATION DES PLATINES\*

Il faut, dès qu'il y a plus d'une platine, programmer le numéro des platines.

4. FOCALISATION DE LA CAMÉRA / TEMPS D'ACTIVATION DE LA GÂCHE ÉLECTRIQUE\*

Afin de régler l'image de la caméra ou régler le temps d'activation de la gâche électrique.

\* Voir Configuration avec assistance vocale sur les platines à boutons-poussoirs code 970048. Instructions fournies avec ce matériel.

# CARACTÉRISTIQUES TECHNIQUES

# **CARACTÉRISTIQUES TECHNIQUES PLATINE**

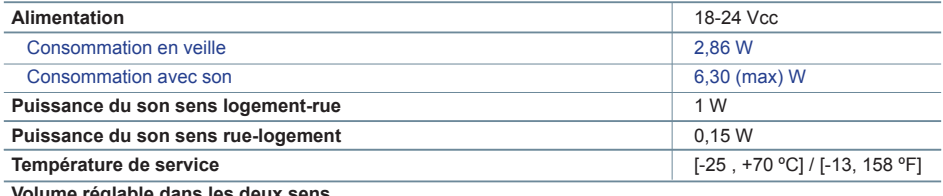

**Volume réglable dans les deux sens**

## **VALEURS PLATINE**

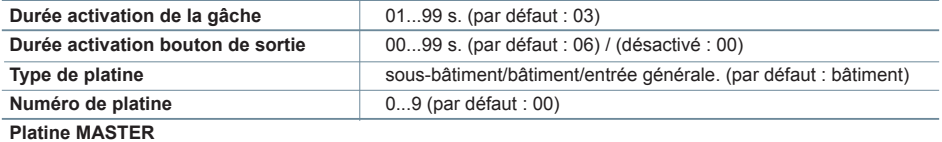

### **CARACTÉRISTIQUES TECHNIQUES MONITEUR** (écran OSD TFT 7")

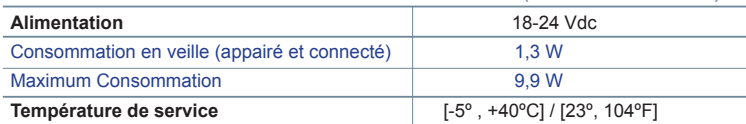

# **SCHÉMAS**

# **TABLEAU SECTIONS - DISTANCES**

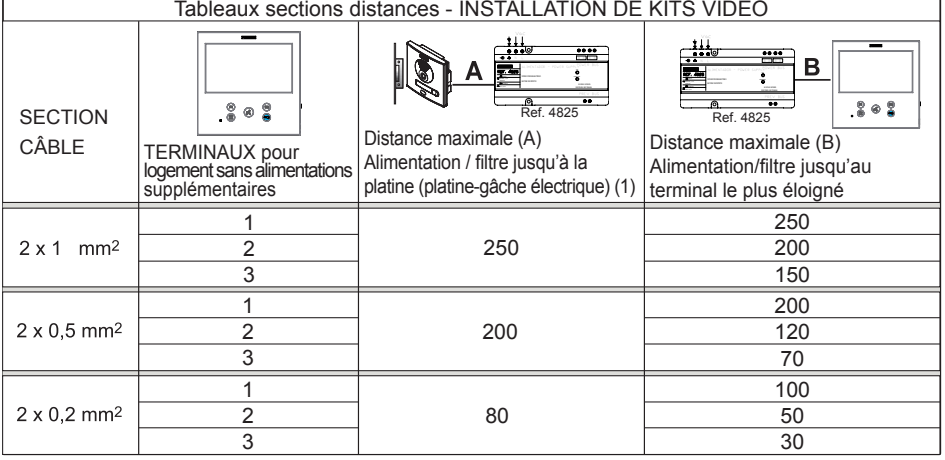

- (1) Pour une gâche de 12Vdc avec une consommation max. de 250mA, alimentation depuis l'amplificateur.

#### $\frac{1}{2}$ plus FERMAX

*Remarque : pour un fonctionnement optimal, il est recommandé d'utiliser le même type de câble pour toute l'installation. Ne pas doubler les fils.*

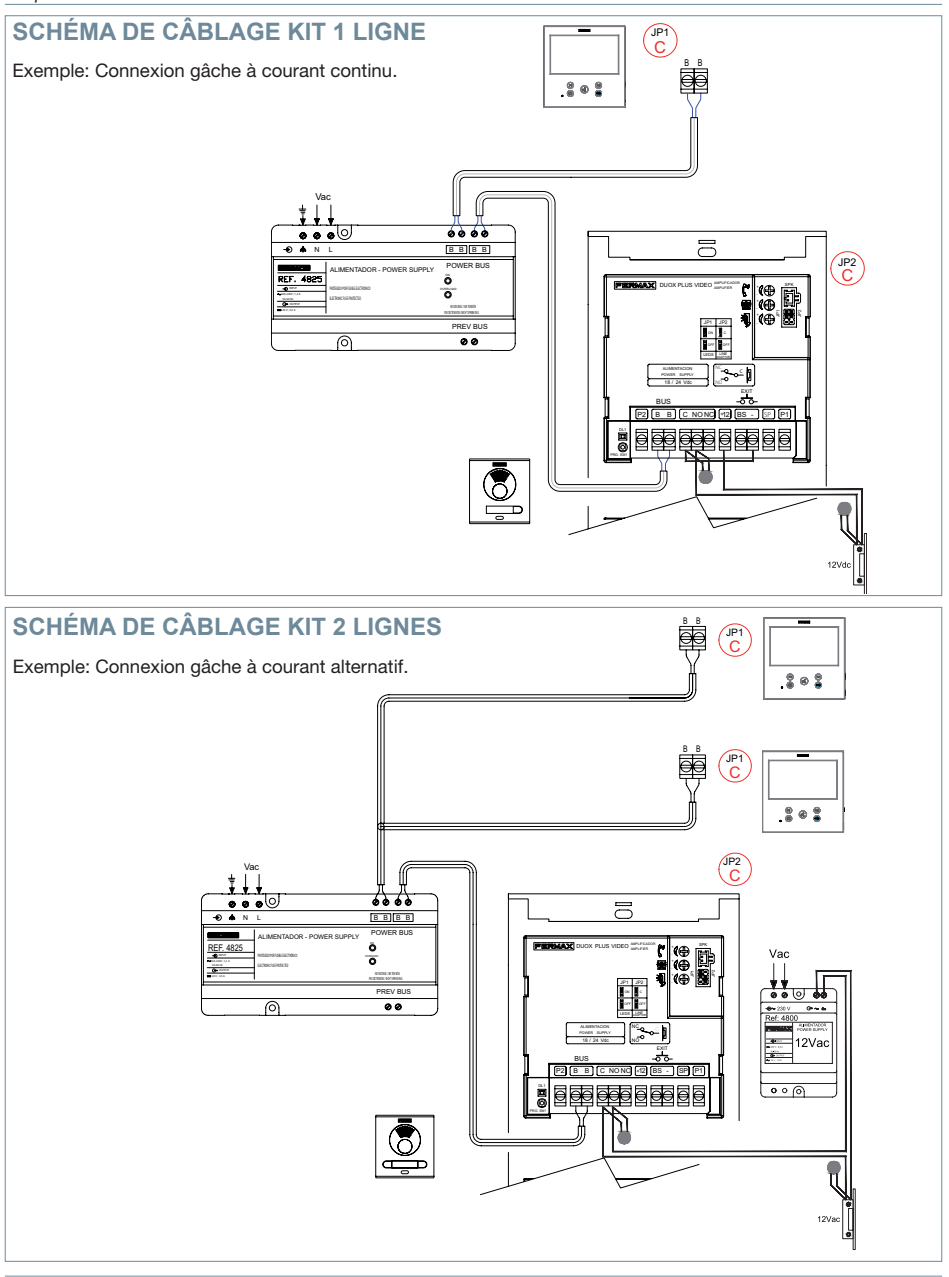

*Remarque : ce document présente les concepts les plus basiques, qui permettent une mise en marche rapide. Pour plus de renseignements, téléchargez les manuels sur www.fermax.com* 

- *Platines vidéo Cityline Duox Plus code 970050.*
- *Moniteur Duox Plus Veo XL WIFI code 970164.*
- *Manuel Technique Duox Plus 970122.*

# **A** PARAMÈTRES DE L'UTILISATEUR

# **1. APPAIRAGE. Transfert d'appel.**

Le moniteur VEO XL WIFI DUOX PLUS permet d'accéder aux nouveaux services offerts par Fermax via son propre cloud comme le transfert d'appel. Afin de pouvoir profiter de ce service, la première étape est de connecter le moniteur à internet via le processus d'appairage.

Pour ce faire, vous devez utiliser l'application Blue disponible sur Google Play ou sur l'Apple Store.

# **Réglages du moniteur. Processus d'appairage.**

Une fois que l'utilisateur s'est enregistré et connecté à l'application Blue, nous pouvons commencer le processus d'appairage du moniteur.

**Le moniteur DUOX PLUS ne prend en charge que le WIFI 2,4 GHz.**

**Étapes à suivre pour connecter le moniteur à Internet.**

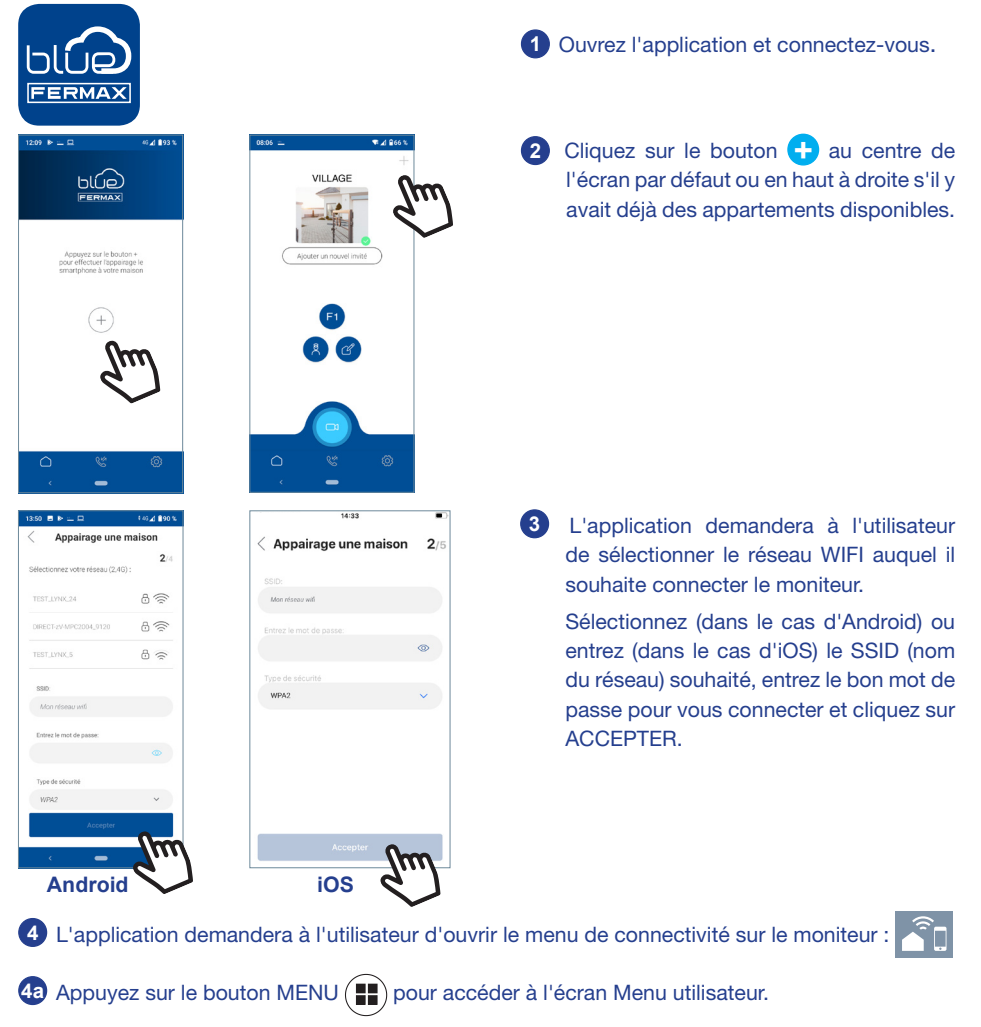

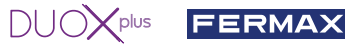

**4b** Les boutons de commande et le menu de navigation correspondent. La ligne blanche sous l'icône indique la fonction utilisée.

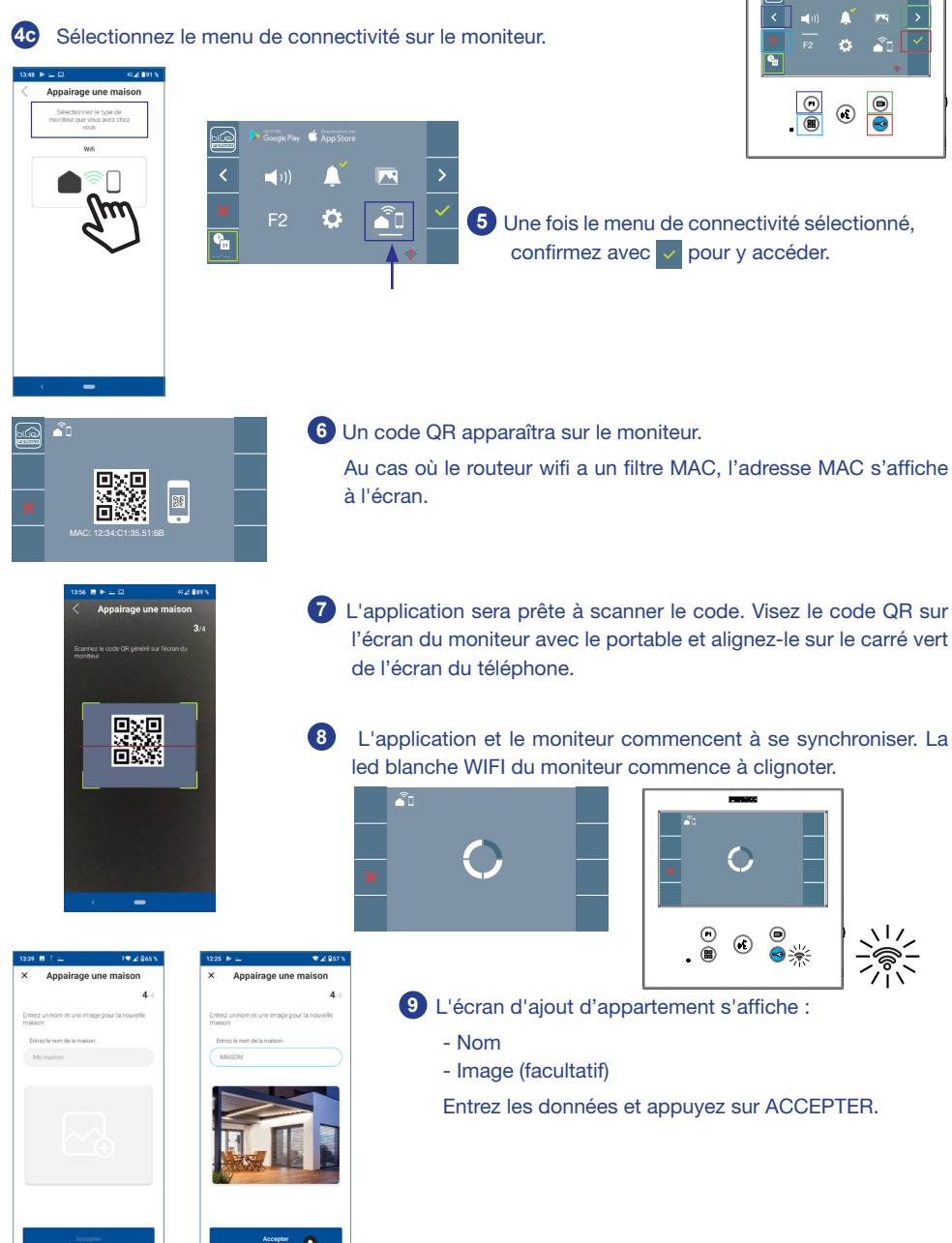

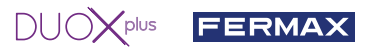

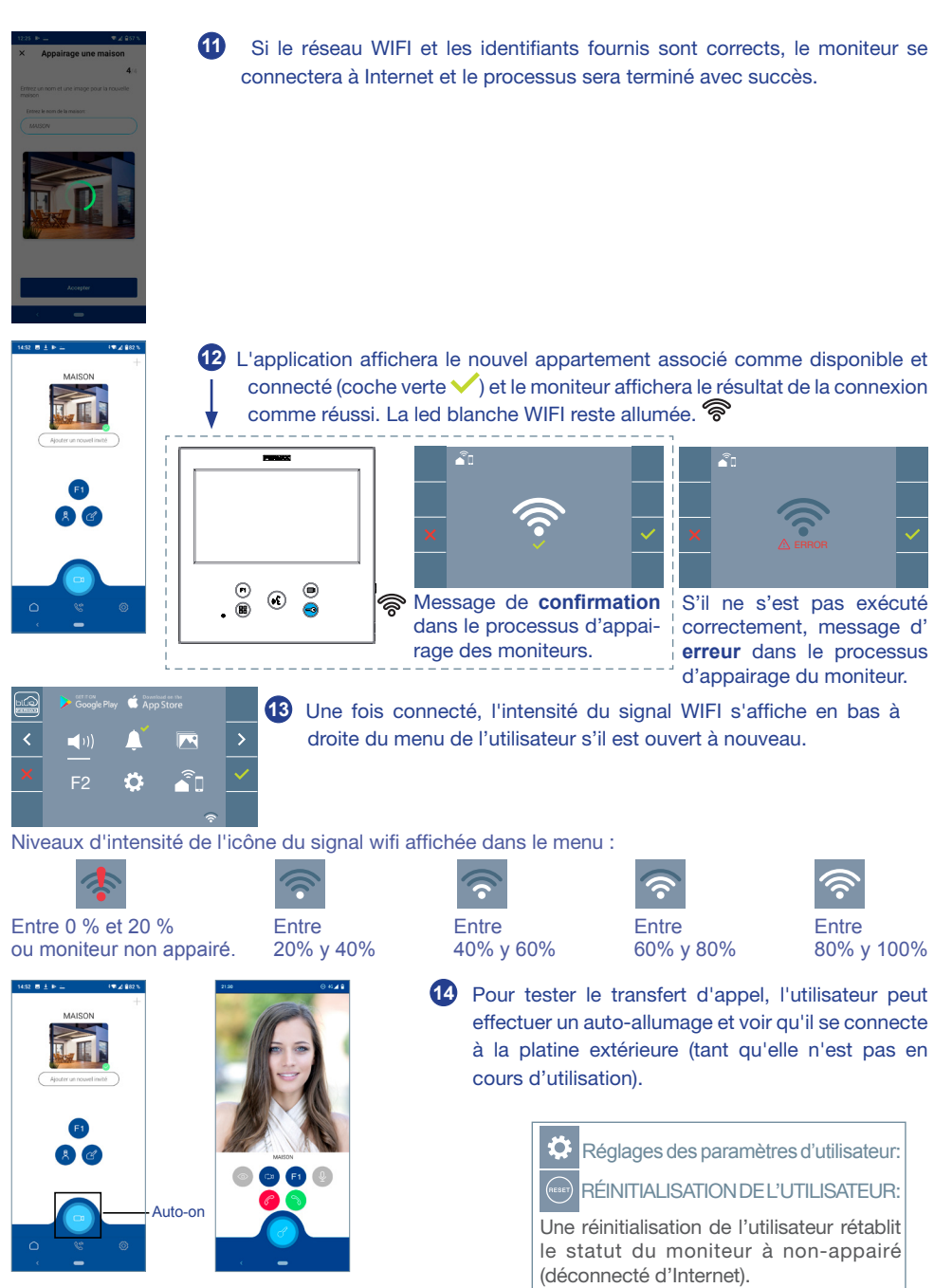

*Note : Ce chapitre présente les notions de base pour une mise en service rapide, pour plus d'informations, téléchargez le manuel Application DUOX PLUS Blue pour mobile code 970156 sur www.fermax.com.*

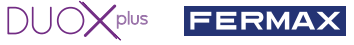

**2. PARAMÈTRES UTILISATEUR :** Accéder à l'écran Paramètres d'utilisateur.

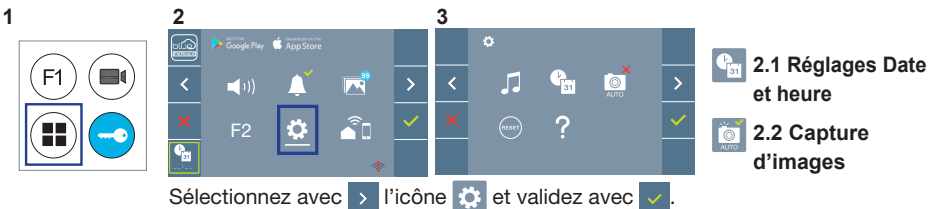

# **2.1 RÉGLAGES DATE ET HEURE**

Lorsqu'il est appairé et connecté à Internet, le moniteur WIFI synchronise automatiquement l'heure avec le fuseau horaire qui correspond à l'endroit où il est installé. Dans ce cas, la date et l'heure ne peuvent pas être modifiées.

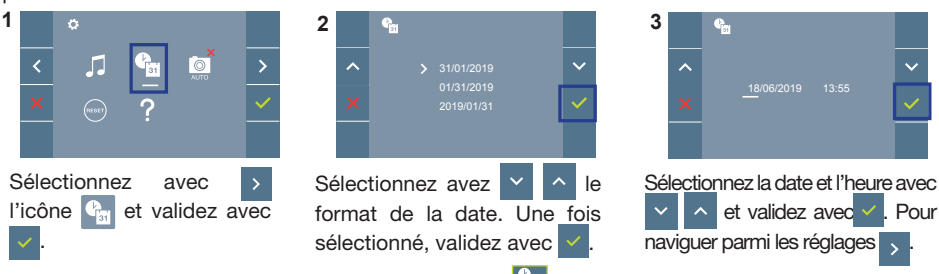

Date non programmée : 01/01/2019 (par défaut). L'icône <sup>en</sup> s'affiche en indiquant que la date n'est pas correcte (date par défaut). En cas de coupure, la date revient à celle par défaut.

*Remarque : si une image est capturée alors que la date n'est pas programmée, l'icône*  $\triangle$  *s'affichera.* Icônes de notification de date non programmée :

**Écran Communication**

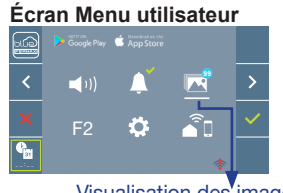

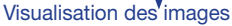

## **2.2 ACTIVATION / DÉSACTIVATION CAPTURE DES IMAGES**

ę,

L'écran peut prend une photo automatique 3 secondes après avoir reçu un appel de la platine de rue. Conformément à la loi de protection des données (EU 2016/679) de l'Union Européenne, l'utilisation de la capture d'images du vidéophone peut être restreinte. Cette fonction est désactivée par défaut. Elle peut être activée depuis le moniteur sous votre responsabilité.

De la même façon, il peut être obligatoire de placer à côté de la platine de rue une pancarte indiquant que le moniteur peut capturer des images. Vous pouvez télécharger cette affiche sur le site suivant : *https://www.fermax.com/intl/fr/corporate/utilites.html.*

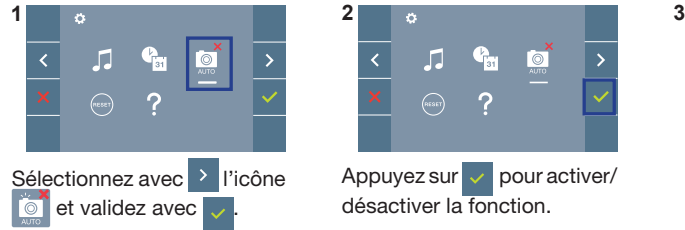

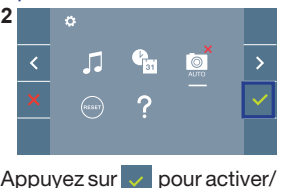

désactiver la fonction.

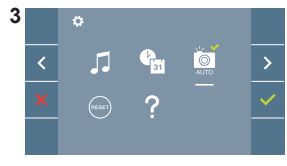

**Écran Visualisation des images**

01/01/2019 00:00 **1 4** 130 / 149

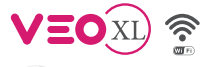

# **X** INSTALLATION TÜRSTATION - UND MONITORINSTALLATION

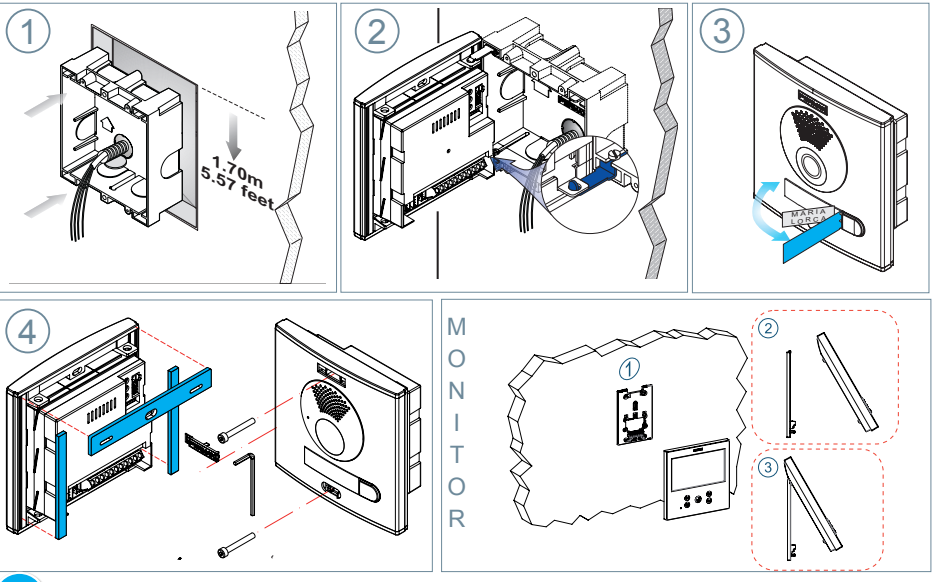

 $\bigcap$   $\bigcup$   $\bigcap$   $\bigtimes$  plus

FERMAX

de

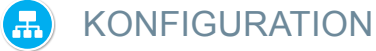

# **MONITOR DUOX PLUS VEO-XL**

**Der im Set mitgelieferte Monitor ist BEREITS WERKSSEITIG programmiert. Beim Set mit 2 Linien sind die Monitore auch VORPROGRAMMIERT.**

# **BEDIENTASTEN**

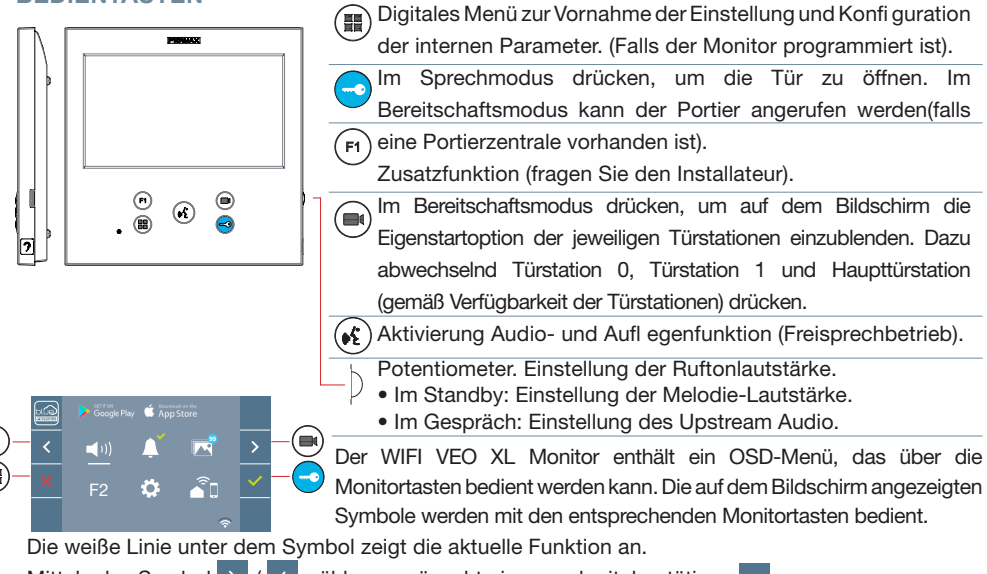

Mittels das Symbol  $\rightarrow$  /  $\leftarrow$  wählen gewünschte icon und mit bestätigen  $\sim$ 

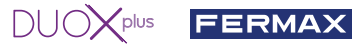

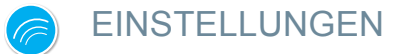

## 1. MONITOREINSTELLUNGEN

### **VIDEOEINSTELLUNGEN**

Wenn ein Bild auf dem Monitor eingeblendet wird (oder bei einem eingehenden Anruf ohne die Kommunikation zu starten) zuerst die Taste ( $\blacksquare$ ) und anschließend die Taste ( $\blacksquare$ ) drücken, um die Videoeinstellungen einzublenden.<br>1 2 1 - 2 1 - 2 1 - 2 1 - 2 1 - 2 1 - 2 1 - 2 1 - 2 1 - 2 1 - 2 1 - 2 1 - 2 1 - 2 1 - 2 1 - 2 1 - 2 1 - 2 1 -

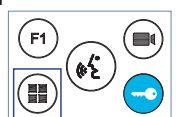

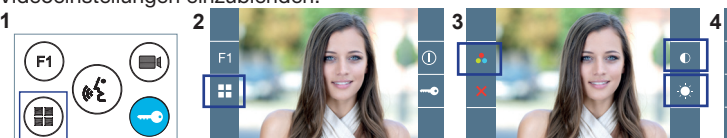

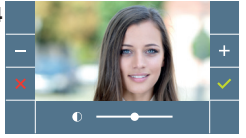

und  $\Box$  können die Einstellungen entsprechend

Die gewünschte Option auswählen und die Einstellungen mit den Tasten + und = erhöhen oder verringern.

# **AUDIOEINSTELLUNGEN**

Während der Audiokanal geöffnet ist, die Taste ( $\blacksquare$ ) drücken, um die Menüfunktionen dieser Einstellung aufzurufen. Mithilfe der Tasten

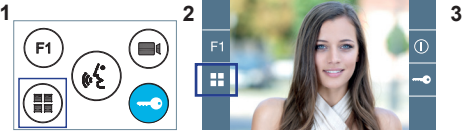

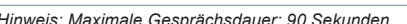

# 2. TÜRSTATIONEINSTELLUNGEN

**SW1-Taste**

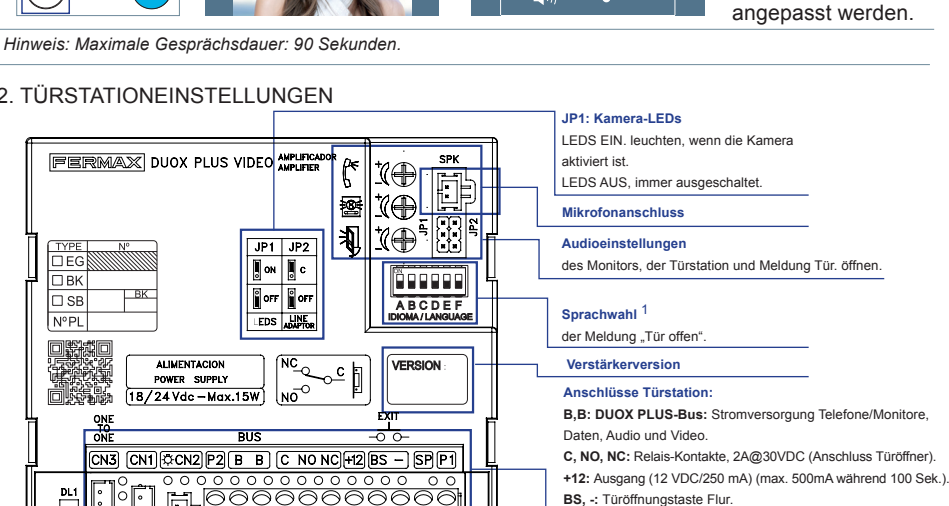

- **S, -:** Türsensor Eingang.
- **+, GND:** nicht verfügbar. Zukünftige Versionen.
- 
- **P1, P2:** Tastenanschluss.

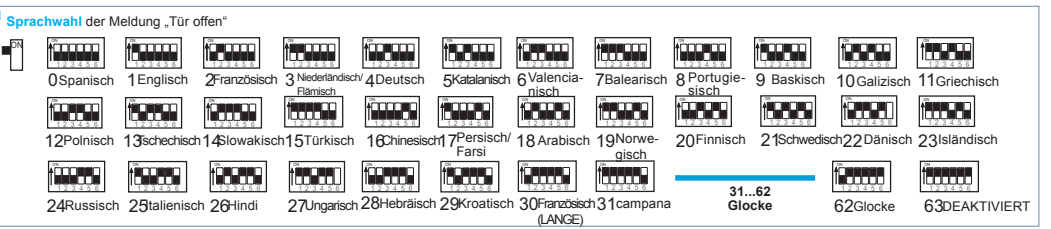

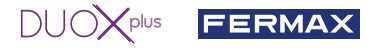

## 3. TÜRSTATIONEN KONFIGURIEREN\*

Falls mehr als eine Türstation vorhanden ist, müssen die Türstationen programmiert werden, damit sie Nummern aufweisen.

4. KAMERAFOKUS / AKTIVIERUNGSZEIT DES TÜRÖFFNERS\*

Um das Kamerabild oder die Aktivierungszeit des Türöffners einzustellen.

\* Siehe sprachgeführte Konfiguration bei Türstationen mit Tastenmodulen, Kode 970048. Die Anleitung ist in der Geräteverpackung enthalten.

# TECHNISCHE EIGENSCHAFTEN

# **TECHNISCHE EIGENSCHAFTEN TÜRSTATION**

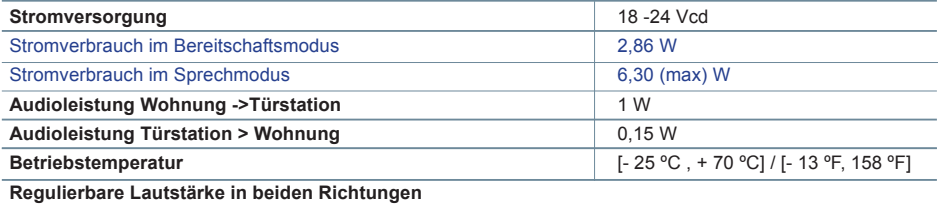

# **WERTE TÜRSTATION**

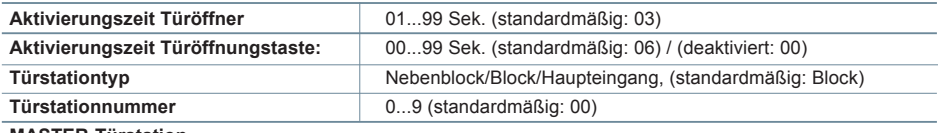

#### **MASTER-Türstation**

### **TECHNISCHE EIGENSCHAFTEN MONITOR** (7" Flachbildschirm mit Bildschirmanzeige OSD)

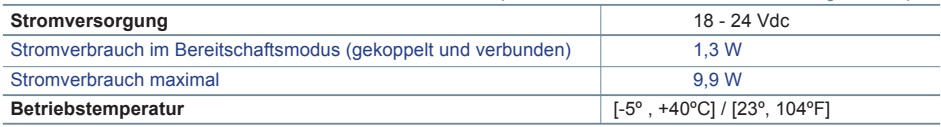

# SCHEMATA

## **QUERSCHNITT- UND ABSTANDSTABELLE**

Querschnitt- und Abstandstabellen - INSTALLATION VON VIDEO-SETS B B B REF. 4825 KABEL INPUT OVERLOAD  $-$ OVERLOAD  $\frac{6}{9}$   $\otimes$   $\frac{6}{9}$ QUER-<br>SCHNITT  $808$ Ref. 4825 Ref. 4825 Maximaldistanz (A) Netzgerät/ Maximaldistanz (B) Netzgerät/ SPRECH-STELLEN pro Wohnung ohne Filter bis Türstation (Türstation-Filter bis zur am weitesten zusätzliche Netzgeräte Türöffner) (i) entfernte Sprechstelle 1 250  $2 \times 1$  mm<sup>2</sup> 2 250 200  $3$  150 1 200  $2 \times 0.5$  mm<sup>2</sup> 2 200 120 3 70 1 100  $2 \times 0.2$  mm<sup>2</sup> 2 80 50 3 30 (i) Für 12-VDC-Türöffner und maximalem Stromverbrauch von 250 mA, mit Stromversorgung über den Verstärker.

#### $\frac{1}{2}$ plus FERMAX

*Hinweis: Für einen optimalen Betrieb empfehlen wir denselben Kabeltyp für die gesamte Anlage zu verwenden. Drähte nicht verdoppeln.*

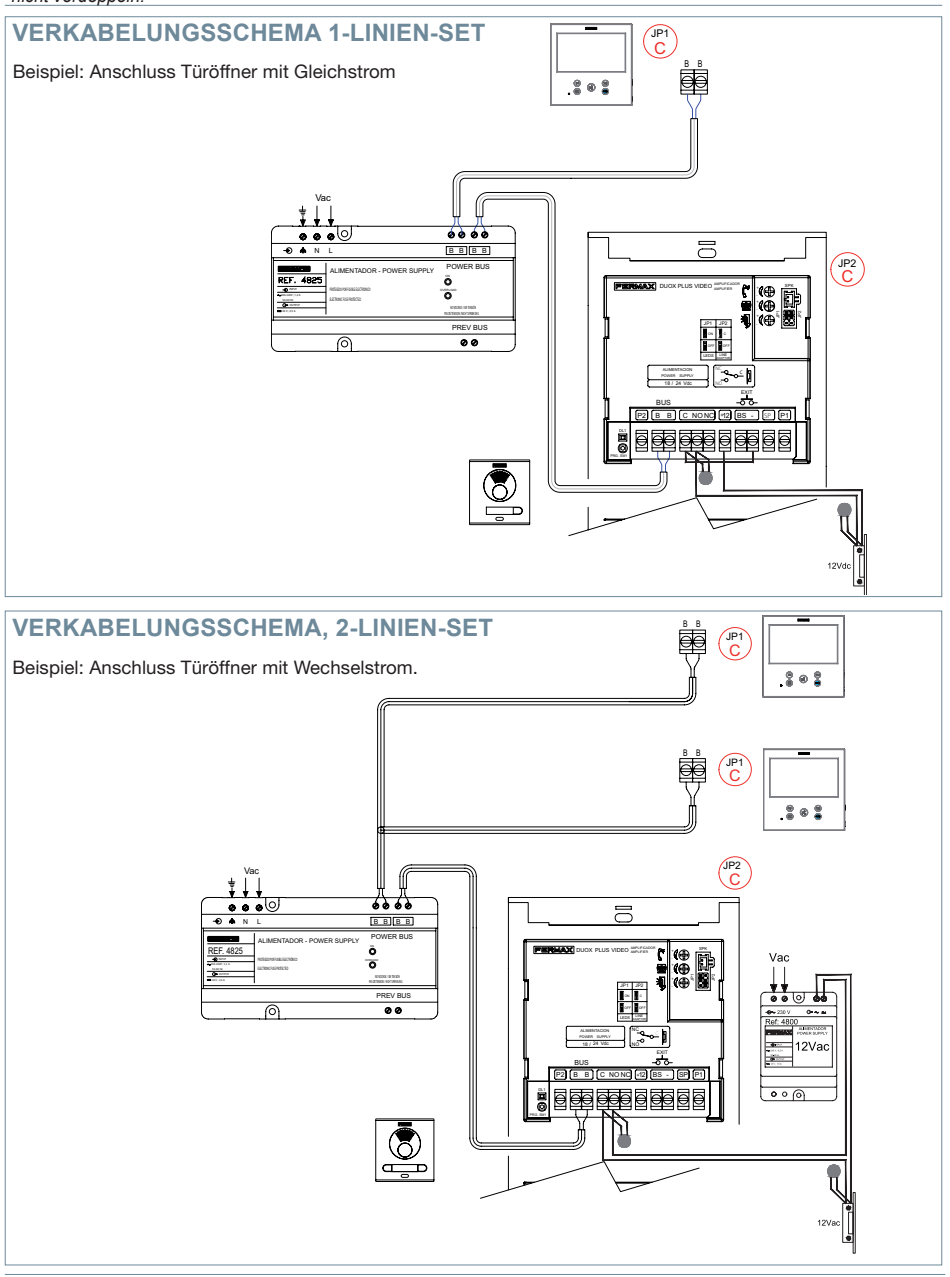

*Hinweis: Dieses Dokument veranschaulicht die grundlegenden Konzepte für eine schnelle Inbetriebnahme der Anlage. Weitere Information können Sie den Handbüchern auf www.fermax.com entnehmen.* 

- *Türstationen Cityline Video Duox Plus, Kode 970050.*
- *Duox Plus WIFI Veo Monitor, Kode 970164.*
- *Duox Plus Technisches Handbuch, Kode 970122.*

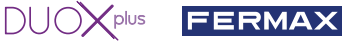

# **A** BENUTZER-EINSTELLUNGEN

# **1. PAIRING. Rufweiterleitung.**

Der VEO XL WIFI DUOX PLUS Monitor ermöglicht über eine eigenen Cloud den Zugriff auf neue von Fermax angebotene Services, wie z.B. die Rufweiterleitung. Um diesen Service in Anspruch nehmen zu können ist der erste Schritt, den Monitor über den sogenannten Pairing-Prozess mit dem Internet zu verbinden.

Hierzu ist es erforderlich, die Blue App zu verwenden, die im Google Play oder Apple Store verfügbar ist.

# **Monitor-Einstellungen. Pairing-Prozess.**

Mit Hilfe der Blue-App und nachdem sich der Benutzer registriert und eingeloggt hat, können wir mit dem Pairing des Monitors beginnen.

**Der DUOX PLUS-Monitor ist nur mit WIFI 2,4GHz kompatibel.**

**Vorgehensweise zur Verbindung des Monitors mit dem Internet.**

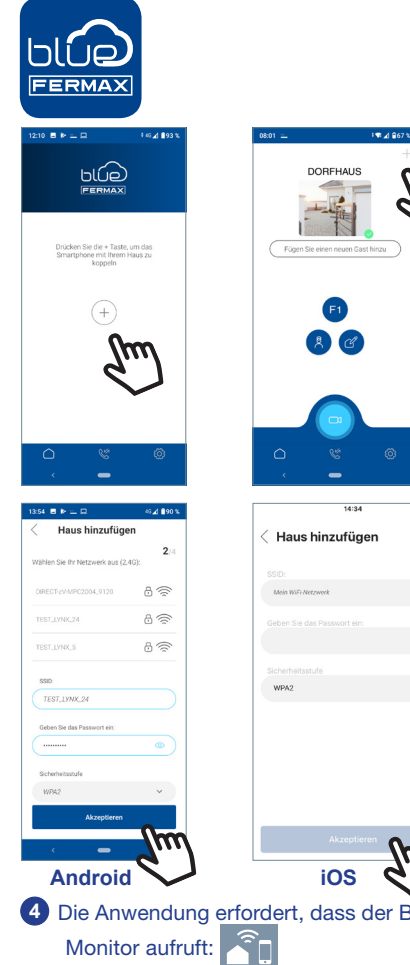

**1** Starten Sie die Anwendung und melden Sie sich an.

**<sup>2</sup>** Klicken Sie auf die Schaltfläche **+** in der Mitte des Standardbildschirms oder oben rechts, wenn bereits einige Wohnungen verfügbar waren.

**3** Die Anwendung erfordert, dass der Benutzer das gewünschte WLAN-Netzwerk für den Anschluss des Monitors auswählt.

Wählen Sie (bei Android) oder geben Sie (bei iOS) die gewünschte SSID (Netzwerkname) ein, geben Sie das richtige Passwort für die Verbindung ein und klicken Sie auf AKZEPTIEREN.

**4** Die Anwendung erfordert, dass der Benutzer das Konfigurationsmenü für die Verbindung auf dem

**4a** Durch Drücken der MENÜ-Taste ( $\blacksquare$ ) gelangen Sie zum Benutzermenü-Bildschirm.

 $\overline{\mathbf{z}}$ 

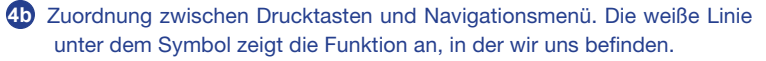

F2

Haus hinzufüger

Ö

 $\blacktriangleleft$  (i)

**4c** Wählen Sie das Einstellungsmenü für die Verbindung auf dem Monitor aus.

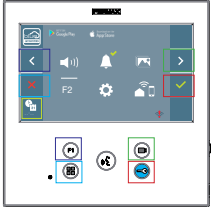

**FERMAX** 

**5** Sobald das Verbindungsmenü ausgewählt ist, bestätigen Sie mit v, um es zu öffnen.

 $DUOX^{plus}$ 

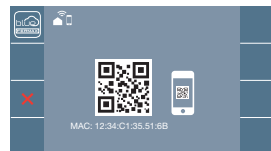

Haus hinzufügen

₩

Haus hinzufüger

Haus hinzufügen

**6** Der Monitor zeigt einen QR-Code auf dem Bildschirm an. Die MAC wird auf dem Bildschirm angezeigt, falls der Wlan-Router über einen MAC-Filter verfügt.

- **7** Die Anwendung ist bereit, diesen Code zu scannen. Erfassen Sie mit dem Mobiltelefon den QR-Code auf dem Bildschirm, wobei das Mobiltelefon mit dem grünen Quadrat auf dem Bildschirm des Mobiltelefons ausgerichtet ist.
- **8** Die Applikation und der Monitor beginnen sich miteinander zu synchronisieren. Die weiße WLAN-LED am Monitor beginnt zu blinken.

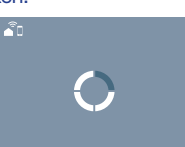

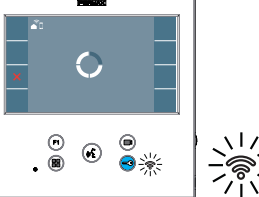

**9** Der Bildschirm zum Hinzufügen der Wohnung wird angezeigt:

- Name

- Bild (optional)

Geben Sie die Daten ein und drücken Sie AKZEPTIEREN.

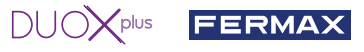

**11** Wenn das WLAN-Netzwerk und die angegebenen Zugangsdaten korrekt sind, verbindet sich der Monitor mit dem Internet und der Prozess wird erfolgreich abgeschlossen.

**12** Die Anwendung zeigt die neue verbundene Wohnung als verfügbar und verbunden an (grünes Häkchen  $\vee$ ) und der Monitor zeigt das Ergebnis der Verbindung als erfolgreich an. Die weiße WLAN-LED leuchtet nun weiter.

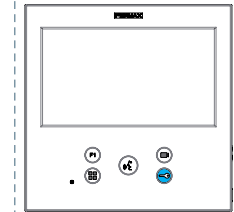

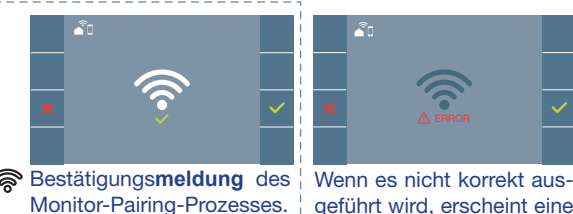

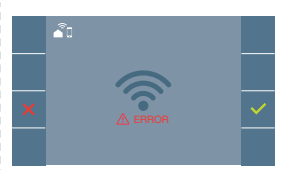

geführt wird, erscheint eine **Fehlermeldung** des Monitor-Pairing-Prozesses.

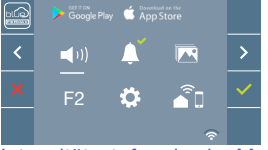

oder nicht gekoppelter Monitor. 20% und 40%

**13** Sobald die Verbindung hergestellt ist, wird bei erneutem Aufrufen des Benutzermenüs unten rechts auf dem Monitor die Stärke des WLAN-Signals angezeigt.

Intensitätsstufen des im Menü angezeigten WLAN-Signalsymbols:

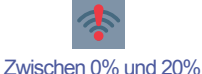

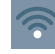

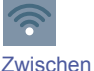

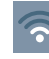

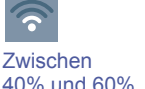

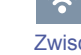

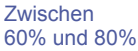

Zwischen 80% und 100%.

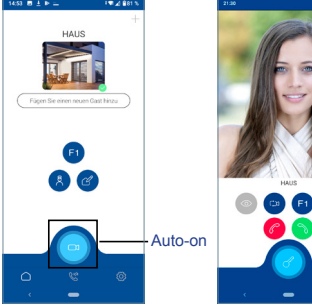

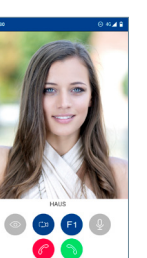

**14** Um die Rufweiterleitung zu testen, kann der Benutzer eine automatische Einschaltung durchführen und nachvollziehen, dass er sich mit der Türstation im Außenbereich verbindet (sofern sie nicht in Gebrauch ist).

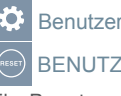

Benutzereinstellungen:

BENUTZER-RESET:

Ein Benutzer Reset setzt den Status des Monitors auf nicht gekoppelt (vom Internet getrennt) zurück.

*Hinweis: In diesem Kapitel werden die wichtigsten Grundlagen für eine schnelle Inbetriebnahme beschrieben. Weitere Informationen finden Sie im DUOX PLUS Blue Application Handbuch für mobile Anwendungen. Code 970156 unter www.fermax.com.*

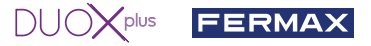

**2. PARAMETEREINSTELLUNGEN DES BENUTZERS:** Aufrufen des Menüs Benutzerparameter.

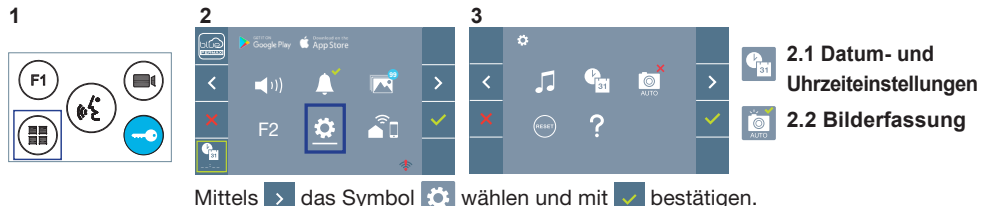

# **2.1 DATUM - UND UHRZEITEINSTELLUNGEN**

Der WIFI-Monitor synchronisiert die Zeit automatisch mit der Zeitzone, in der er installiert ist, wenn er gekoppelt und mit dem Internet verbunden ist. In diesem Fall können Datum und Uhrzeit nicht geändert werden.

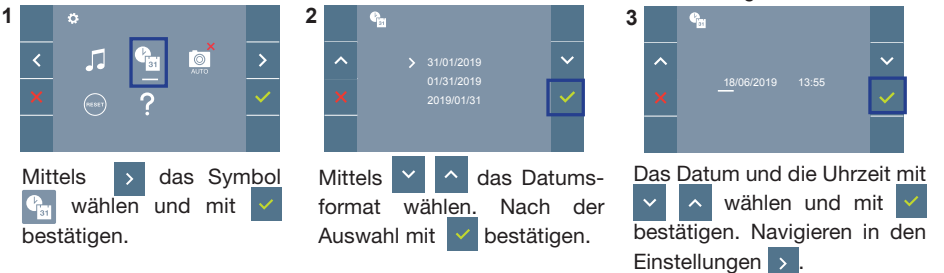

Daten ohne Programmierung: 01/01/2019 (standardmäßig). Das Symbol <sup>en wird</sup> eingeblendet und zeigt an, dass das Datum nicht richtig ist (standardmäßiges Datum). Bei Unterbruch der Stromversorgung wird das standardmäßige Datum wiederhergestellt.

*Hinweis: Falls ein Bild aufgenommen wird, ohne dass ein Datum einprogrammiert ist, wird das Symbol angezeigt.*

Symbole bei Datum ohne Programmierung:

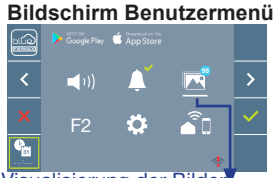

Visualisierung der Bilder

**Kommunikationsbildschirm**

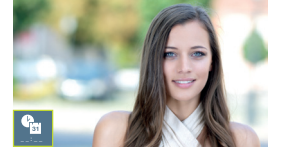

### **Bildschirm Bildanzeige**

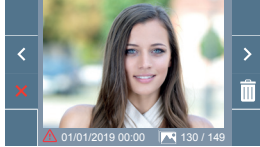

### **2. 2 AKTIVIERUNG / DEAKTIVIERUNG DER BILDAUFNAHME**

Der Monitor kann 3 Sekunden nach Anrufeingang von einer Türstation automatisch ein Bild aufnehmen. Aufgrund der Datenschutzverordnung (EU 2016/679) der Europäischen Union kann die Aufnahme von Bildern eingeschränkt werden. Im Auslieferungszustand ist diese Funktion deaktiviert, kann aber auf eigene Verantwortung aktiviert werden.

Ebenfalls könnte diese Verordnung zwingend vorschreiben, dass ein Warnschild neben der Türstation zu platzieren ist, welches auf die Bildspeicherfunktion des Monitors hinweist. Ein solches Musterschild können Sie sich von *https://www.fermax.com/intl/de/pro/online-support.html* downloaden.<br>1

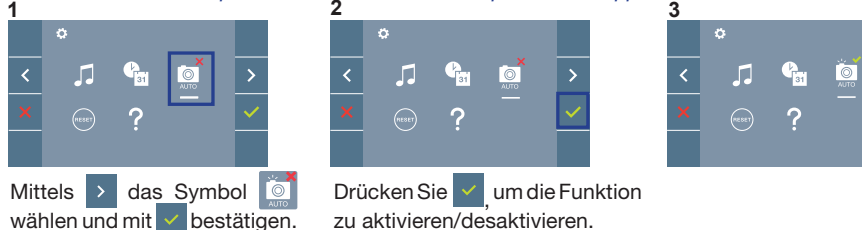

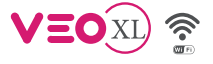

**8 INSTALAÇÃO** INSTALAÇÃO DA BOTONEIRA NA RUA E DO MONITOR

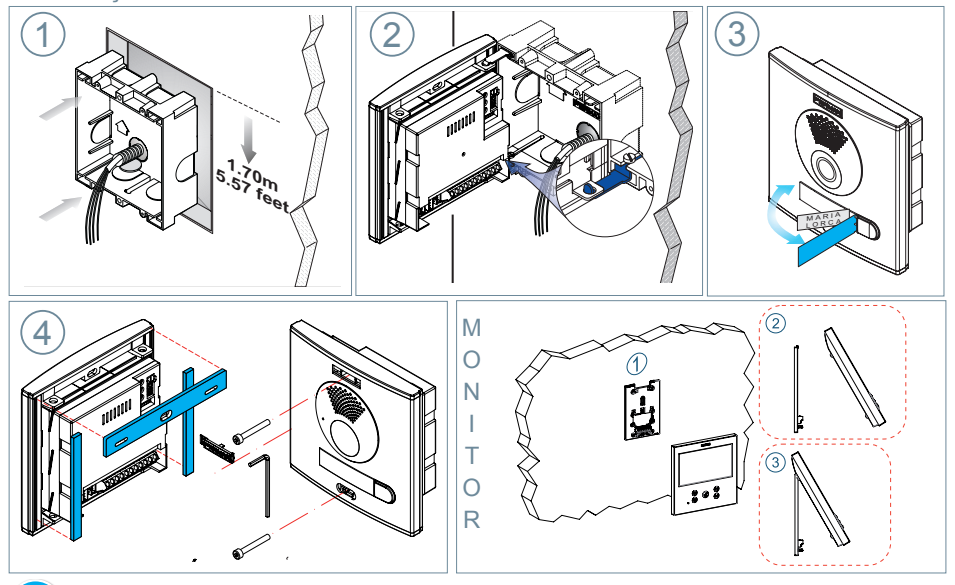

 $DUOX<sub>plus</sub>$ 

**FERMAX** 

pt.

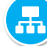

**CONFIGURAÇÃO** 

# **MONITOR VEO XL WIFI DUOX PLUS**

**O monitor fornecido no kit JÁ VEM PROGRAMADO de fábrica. No caso do kit de 2 linhas, ambos os monitores já VÊM PROGRAMADOS.**

# **BOTÕES DE CONTROLO**

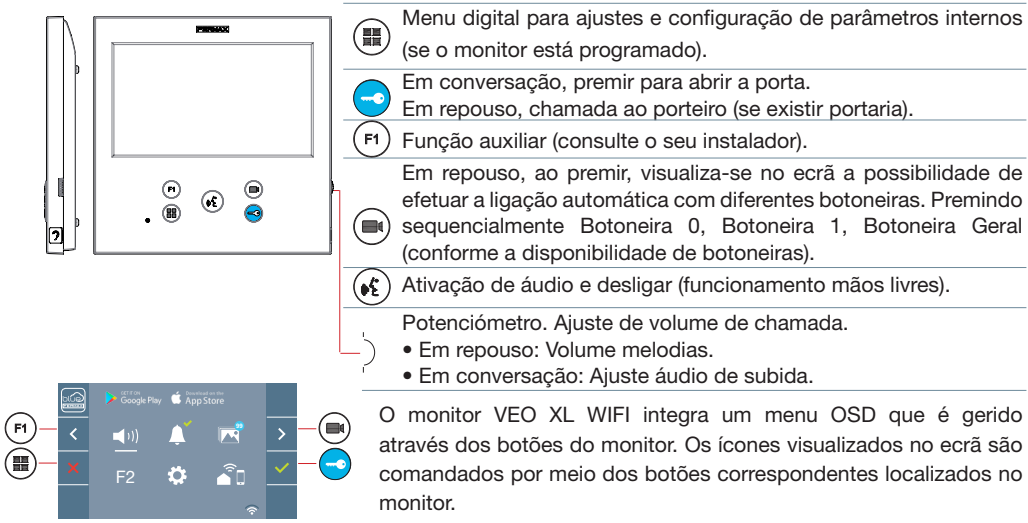

A linha branca debaixo do ícone indica a função em que nos encontramos.

Selecionar com  $\rightarrow$  /  $\leftarrow$  o ícone desejado e confirmar com  $\sim$ 

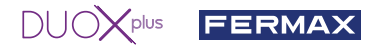

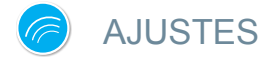

# 1. AJUSTES DO MONITOR

# **AJUSTES DE VÍDEO**

Tendo imagem no monitor ao premir o botão  $\Box$ , (ou ao receber uma chamada sem iniciar a comunicação) pressionar a tecla ( $\equiv$ ) para mostrar os ajustes de vídeo.

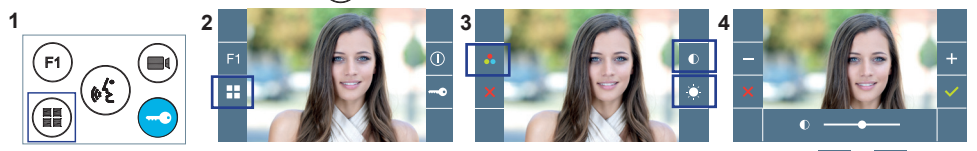

Selecionar a opção do ajuste e ir aumentando ou diminuindo com  $+ |e|$ 

# AJUSTES DE **ÁUDIO**

Enquanto o canal de áudio estiver aberto, premindo o botão ( $\blacksquare$ ), aparecerá no ecrã o menu para tal ajuste.

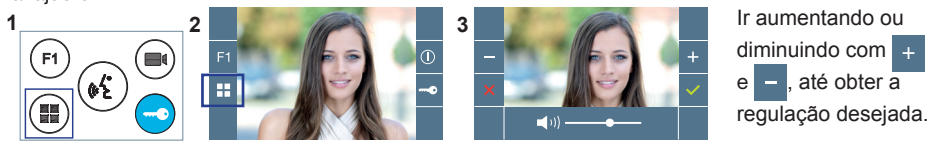

*Nota: Tempo máximo de conversação: 90 segundos.*

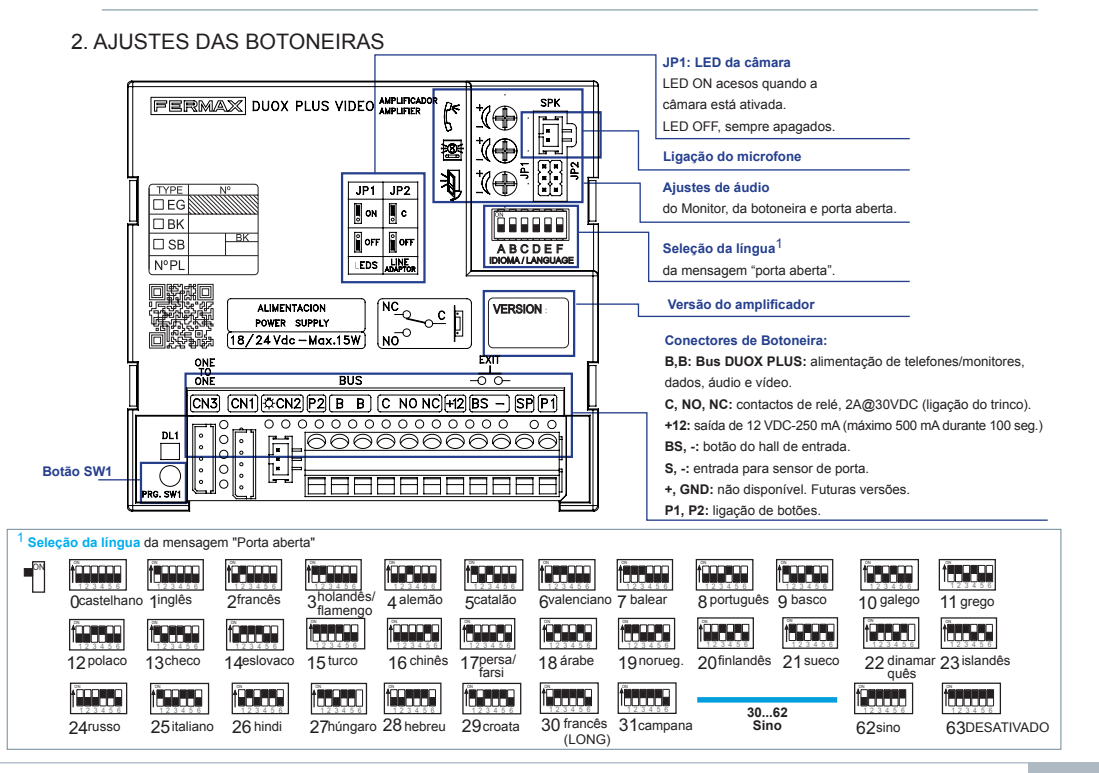

#### KIT VÍDEO VEO XL WIFI DUOX PLUS 3

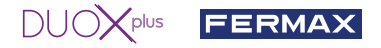

### 3. CODIFICAR BOTONEIRAS\*

Sempre que exista mais que uma botoneira, será necessário programar o número de botoneiras.

# 4. FOCAGEM DA CÂMARA / TEMPO DE ATIVAÇÃO DO TRINCO\*

Para ajustar a imagem da câmara ou regular o tempo de ativação do trinco.

\* Ver Configuração assistida por voz em placas de interruptores cód. 970048. Instrução incluída neste equipamento.

# CARACTERÍSTICAS TÉCNICAS

# **CARACTERÍSTICAS TÉCNICAS DA BOTONEIRA**

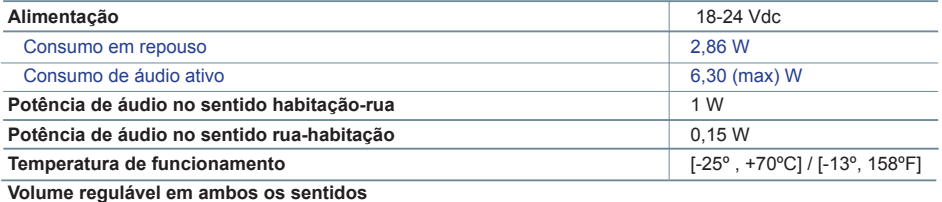

# **VALORES DA BOTONEIRA**

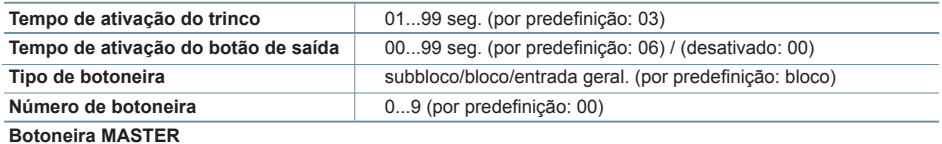

# **CARACTERÍSTICAS TÉCNICAS DO MONITOR** (Ecrã OSD TFT 7")

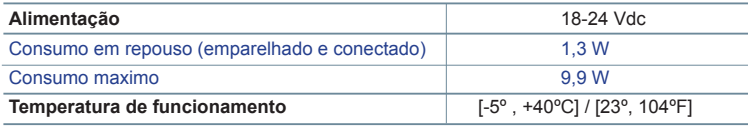

# **<sup>S</sup>** ESQUEMAS

**TABELA DE SECÇÕES - DISTÂNCIAS**

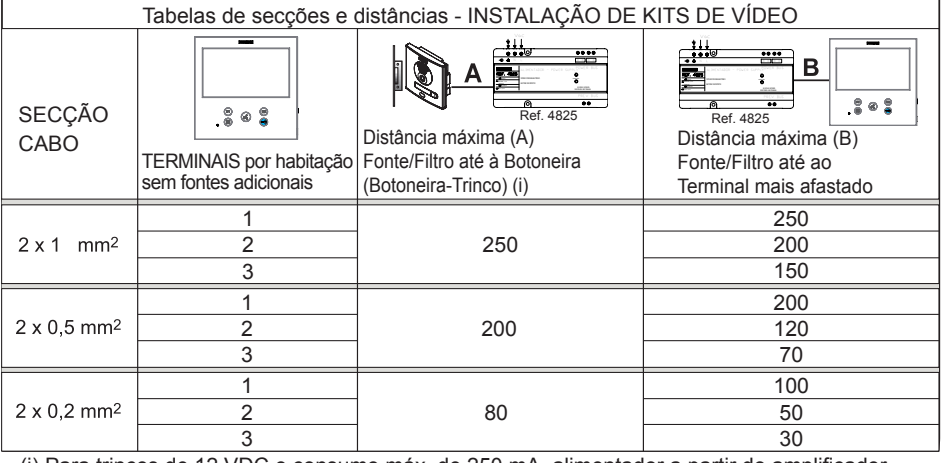

- (i) Para trincos de 12 VDC e consumo máx. de 250 mA, alimentador a partir do amplificador.

#### $DUD$  $\swarrow$ plus **FERMAX**

*Nota: Para um funcionamento ideal, recomenda-se a utilização do mesmo tipo de cabo em toda a instalação. Não duplicar fios.*

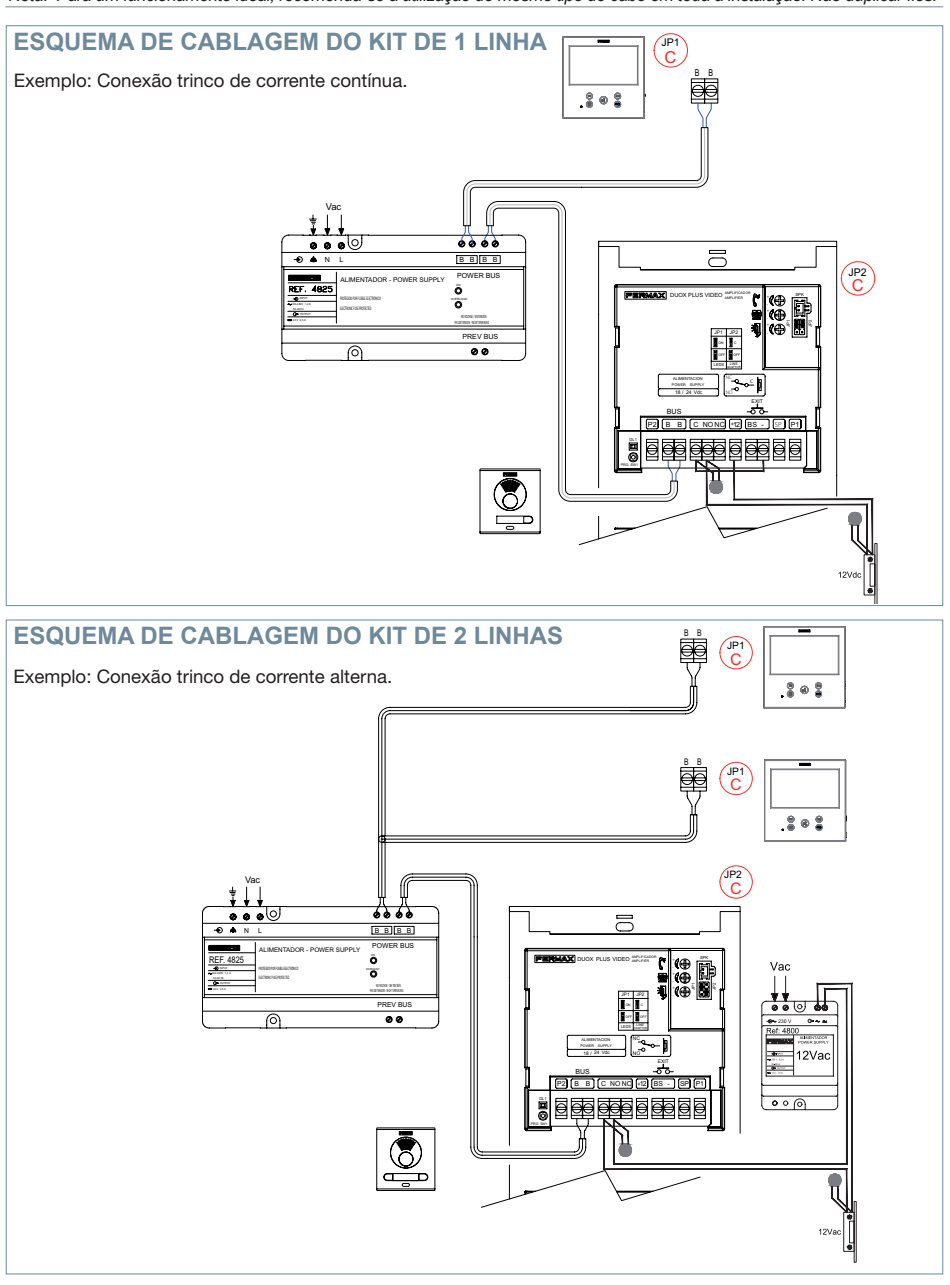

*Nota: Este documento apresenta os conceitos mais básicos para a rápida colocação em funcionamento; para mais informação, fazer o download dos manuais em www.fermax.com* 

- *Botoneiras Cityline Vídeo Duox Plus cód. 970050.*
- *Monitor Duox Plus Veo XL WIFI cód. 970164.*
- *Livro Técnico Duox Plus cód. 970122.*

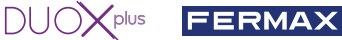

# **AJUSTES DE USUÁRIO**

# **1. EMPARELHAMENTO. Desvio da chamada.**

O monitor VEO XL WIFI DUOX PLUS permite o acesso a novos serviços oferecidos pela Fermax através da sua própria nuvem, como o desvio da chamada. Para usufruir deste serviço o primeiro passo é conectar o monitor à Internet através do processo chamado de emparelhamento.

Para fazer isto, precisa de usar a aplicação Blue disponível na aplicação Google Play ou Apple Store.

## **Ajustes do monitor. Processo de emparelhamento.**

Com a ajuda da aplicação Blue e após o registo e início de sessão do usuário podemos iniciar o processo de emparelhamento do monitor.

**O monitor DUOX PLUS só é compatível com WIFI 2.4GHz.**

**Passos para conectar o monitor à Internet.**

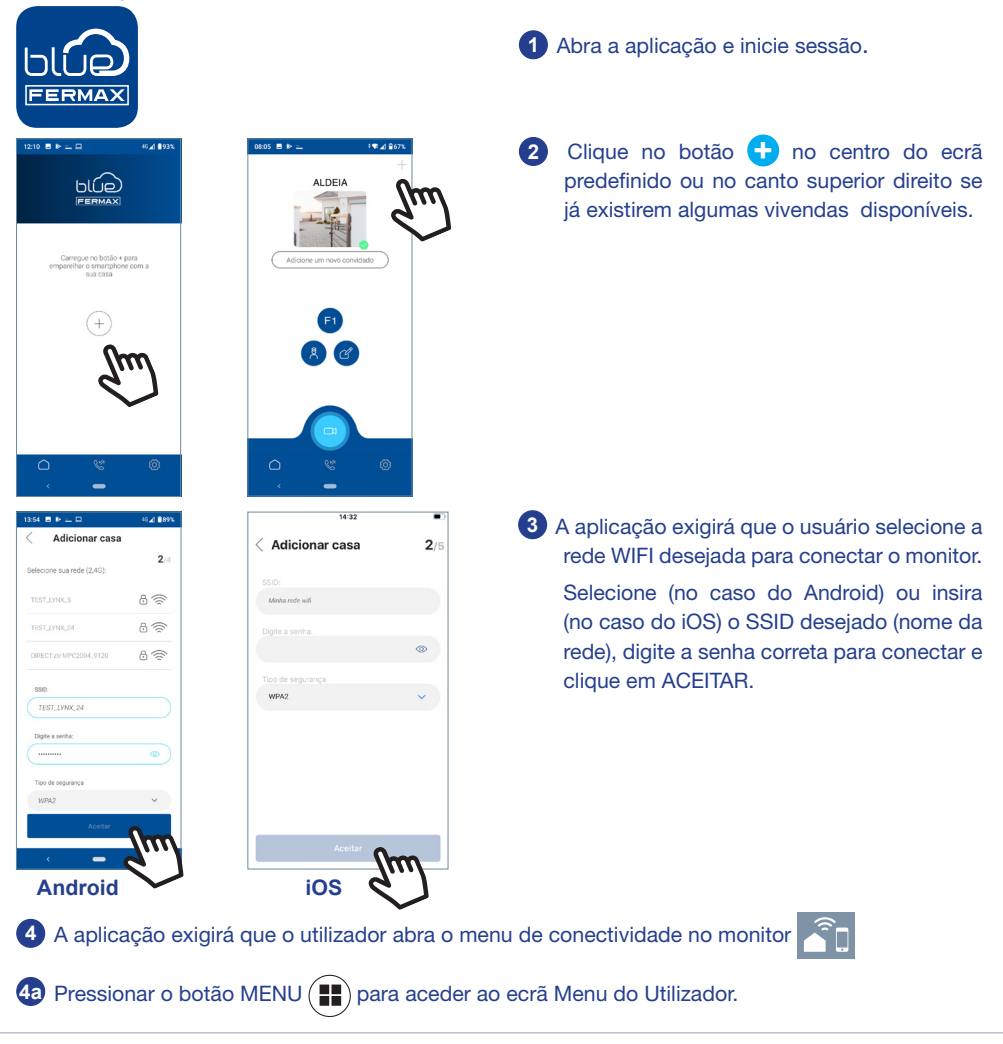

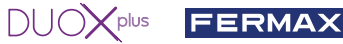

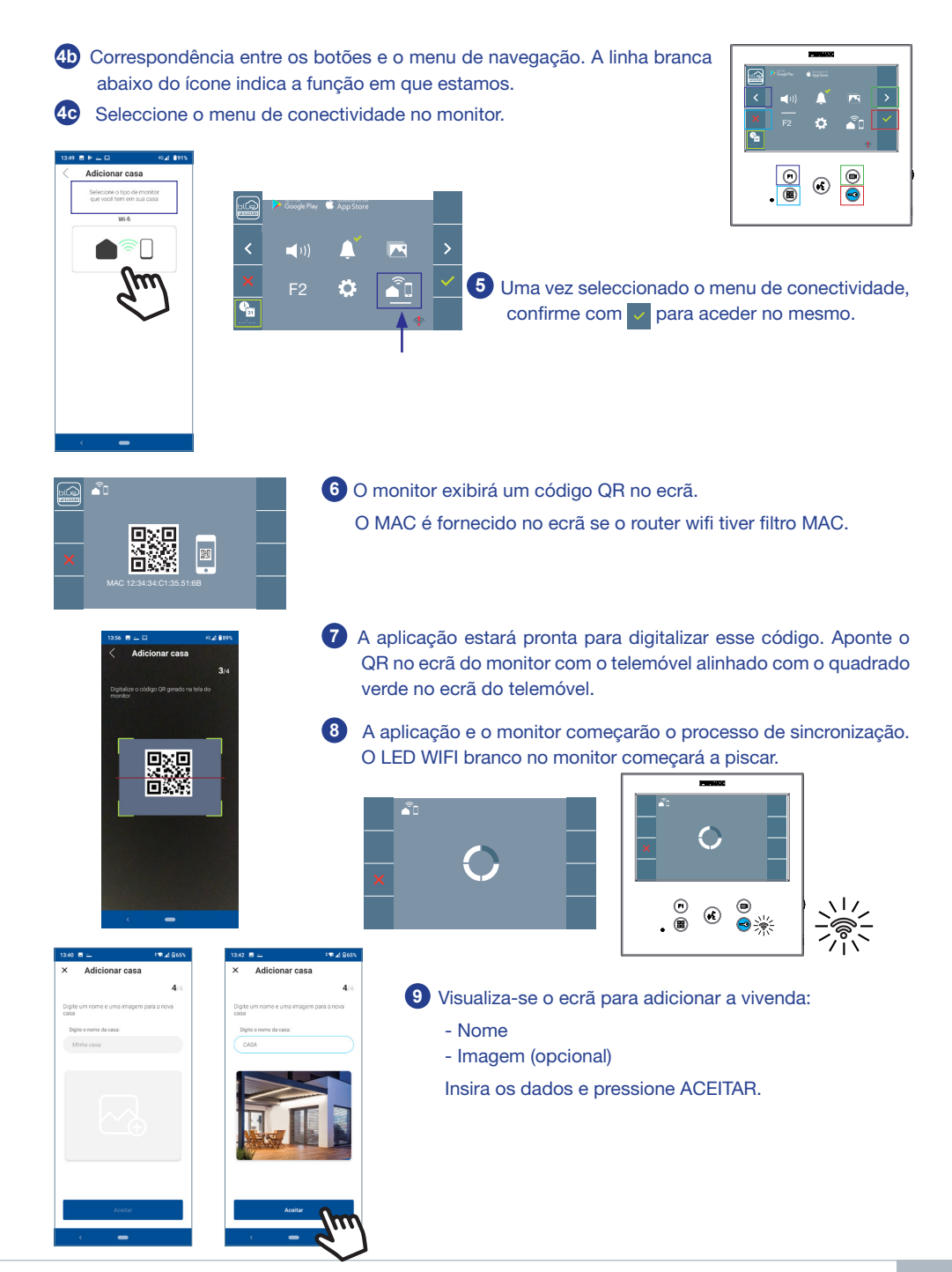

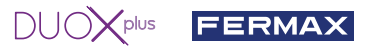

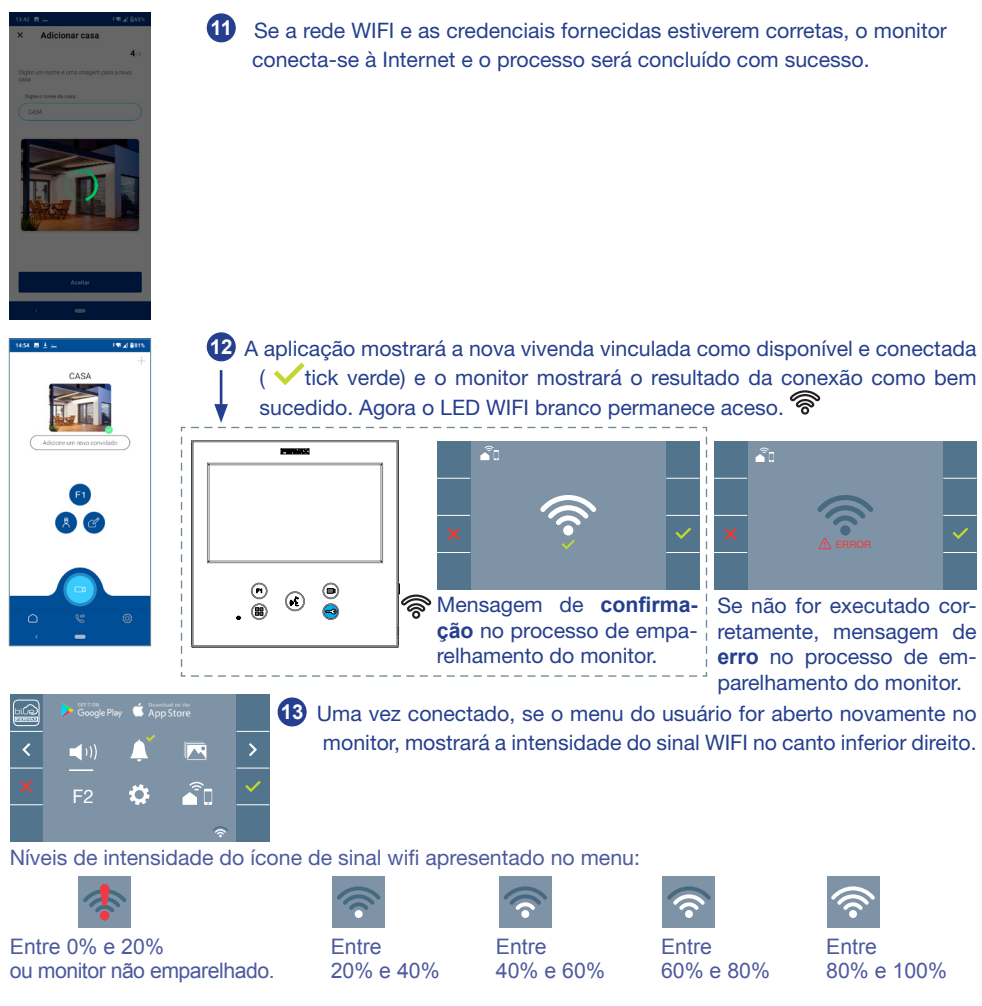

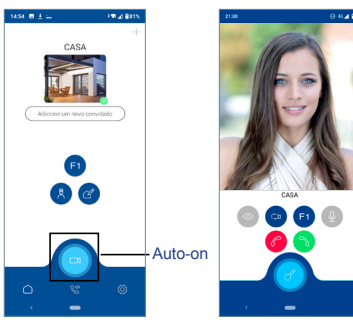

**14** Para testar o reencaminhamento de chamadas, o usuário pode executar um início automático e verificar se se conecta à botoneira de rua (sempre e quando não estiver a ser usada).

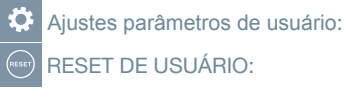

Uma reinicialização (reset) do usuário retorna o status do monitor para não emparelhado (desligado da Internet).

*Nota: Este capítulo apresenta os conceitos mais básicos para uma colocação em funcionamento rápida, para mais informações descarregue o manual Aplicação DUOX PLUS Blue para código móvel. 970156 em www.fermax.com.*

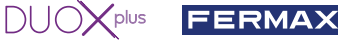

**2. PARÂMETROS DO UTILIZADOR:** Aceder ao ecrã Parâmetros do usuário.

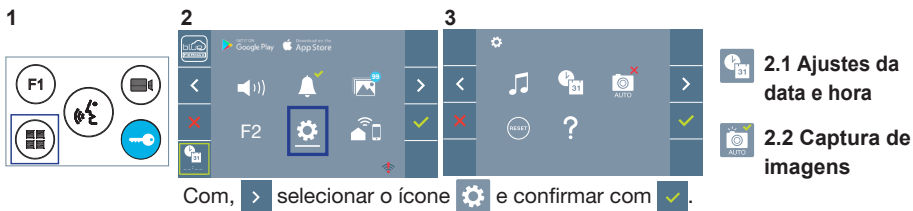

## **2.1 AJUSTES DA DATA E HORA**

O monitor WIFI sincroniza automaticamente a hora com o fuso horário onde está instalado sempre que estiver emparelhado e ligado à Internet. Neste caso, a data e a hora não podem ser alteradas.

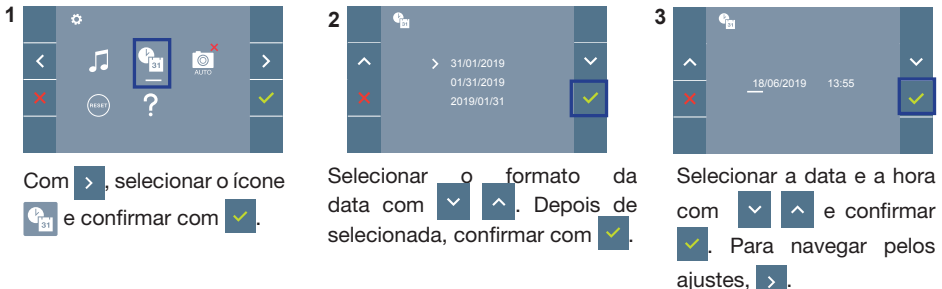

Data por programar: 01/01/2019 (por predefinição). Aparecerá o ícone  $\frac{d_{\text{in}}}{d}$ , indicando que a data não está correta (data por predefinição). Em caso de corte de alimentação, é reposta a data por predefinição.

*Nota: Quando se captura uma imagem com a data por programar, aparece o ícone .* Ícones de notificação de data por programar:

### **Ecrã Menu do utilizador Ecrã Comunicação**

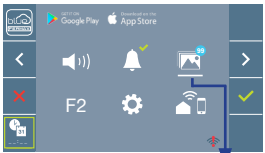

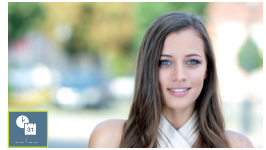

### **Ecrã Visualização de imagens**

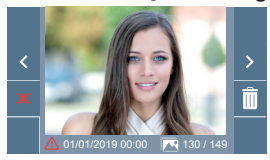

### Visualização de imagens

### **2.2 ATIVAÇÃO / DESATIVAÇÃO DA CAPTURA DE IMAGENS**

O monitor realizará uma fotografia automática passados 3 segundos de ter recebido uma chamada de uma botoneira de rua. Devido à legislação de proteção de dados ((UE) 2016/679) da União Europeia, a captura de imagens pode ser restrita. Por defeito está desativada, podendo ser ativada no monitor por sua conta e risco.

Também obriga a colocar ao lado da placa de rua um aviso indicando que o monitor pode capturar imagens. Pode ser descarregado em *https://www.fermax.com/portugal/corporate/utilidades.html.*

Γō

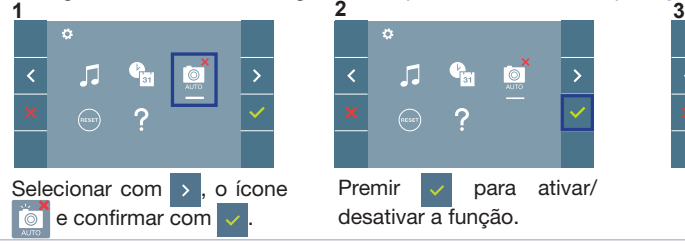

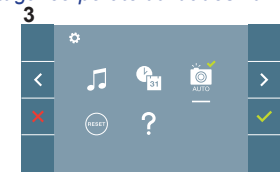

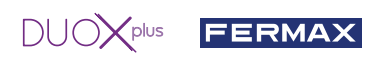

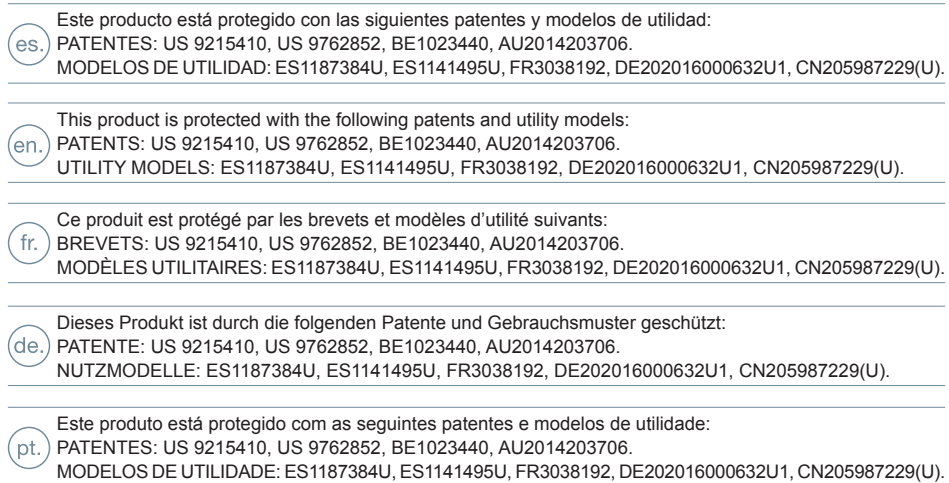

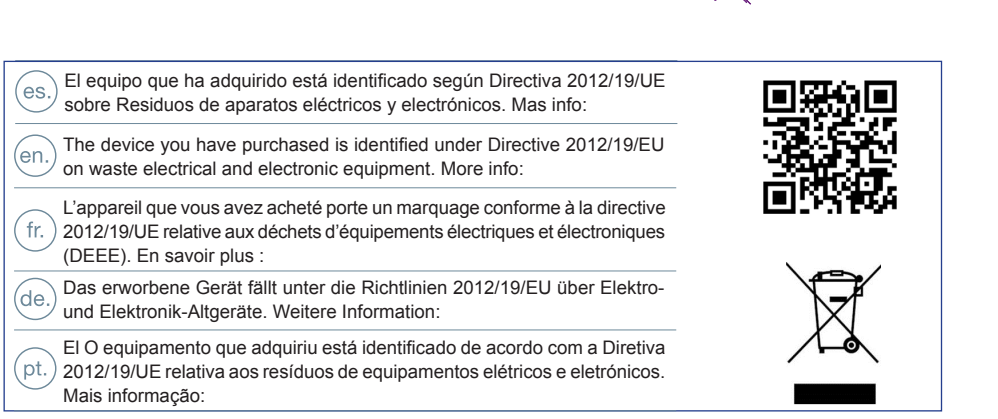

 $DUOX^{plus}$ 

**FERMAX** 

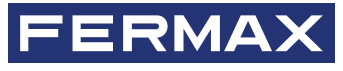

Avd. Tres Cruces, 133 46017 Valencia Spain

Contacto: tec@fermax.com / www.fermax.com/contact Para más información, visitar www.fermax.com

Contact: tec@fermax.com / www.fermax.com/contact For extended information, visit www.fermax.com

Contact : tec@fermax.com / www.fermax.com/contact Pour de plus amples renseignements, rendez-vous sur www.fermax.com

> Kontakt: tec@fermax.com / www.fermax.com/contact Für weitere Information siehe www.fermax.com

Contacto: tec@fermax.com / www.fermax.com/contact Para informação detalhada, visite www.fermax.com